### **MAGEWELL®**

# Pro Convert for NDI®to HDMI User Manual, Reference and FAQ

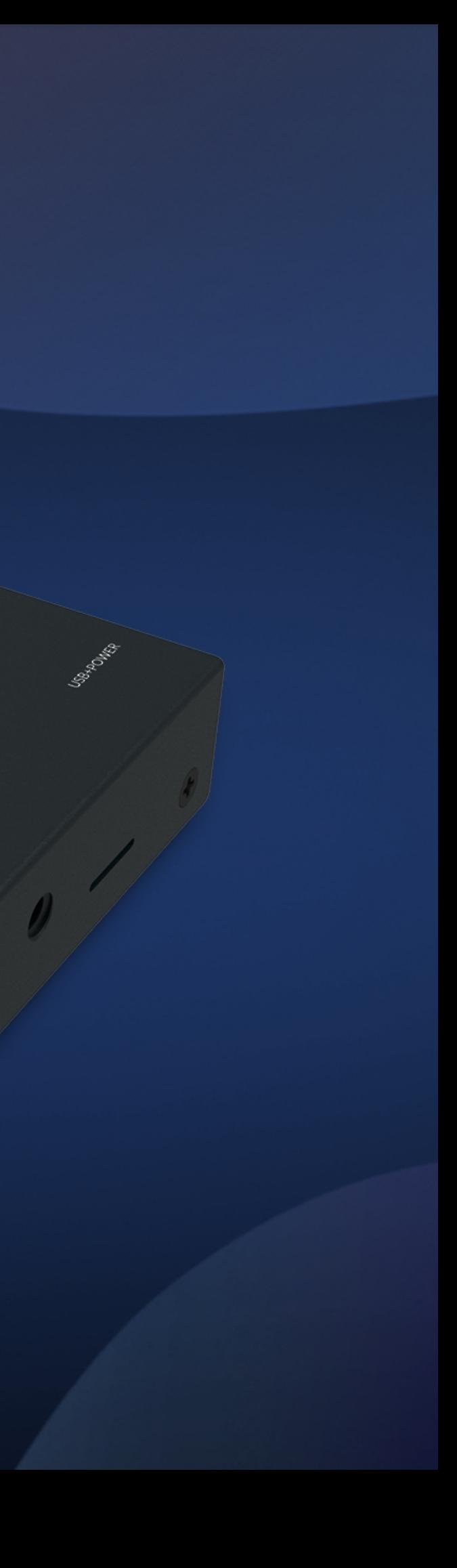

Motor Compact NDV

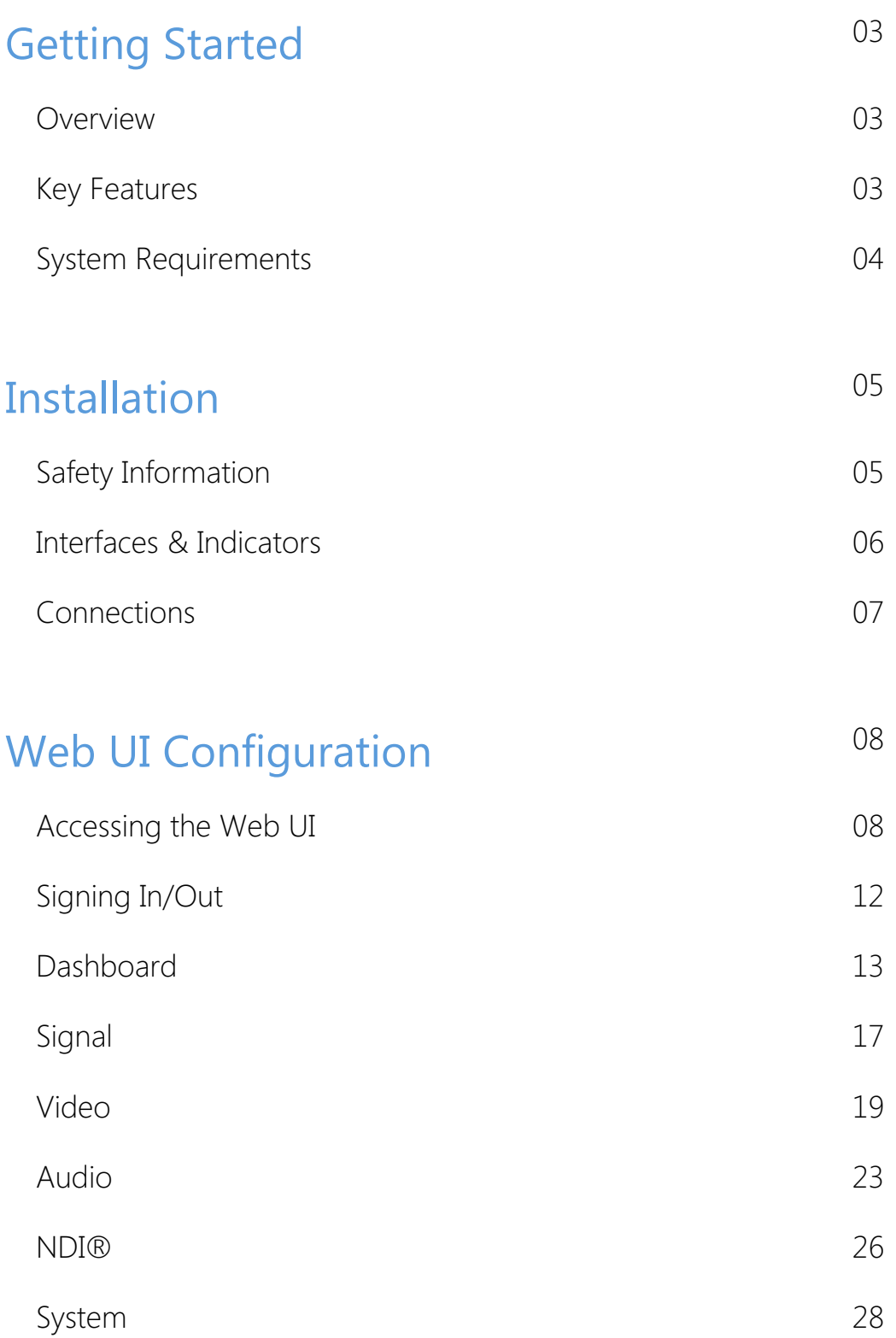

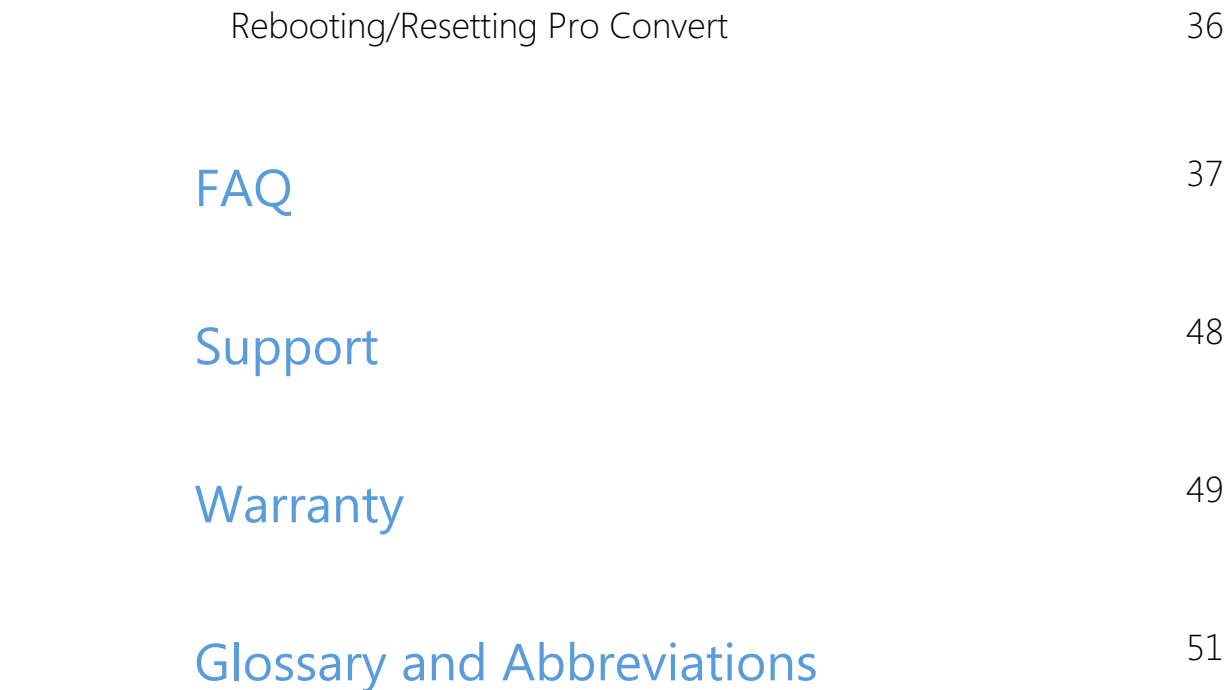

# TABLE OF CONTENTS

Pro Convert<sup>TM</sup> family of NDI<sup>®</sup> decoders are built on NewTek's extremely popular NDI media-over-IP technology, converting live NDI streams into highquality outputs for connection to baseband devices such as monitors and projectors. The low-latency decoder simplifies the use of NewTek's popular media-over-IP technology in applications such as digital signage and video walls.

The ultra-compact Pro Convert devices are ideal for both in-studio and portable field use. The decoder features DHCP-based automatic network configuration, while a browser-based interface provides access to status monitoring and advanced features such as FPGA-based up/down/crossconversion. Two on-device buttons also enable users to select source content and match the output format to their target display without requiring a computer.

#### <span id="page-2-2"></span>Key Features

## <span id="page-2-0"></span>Getting Started

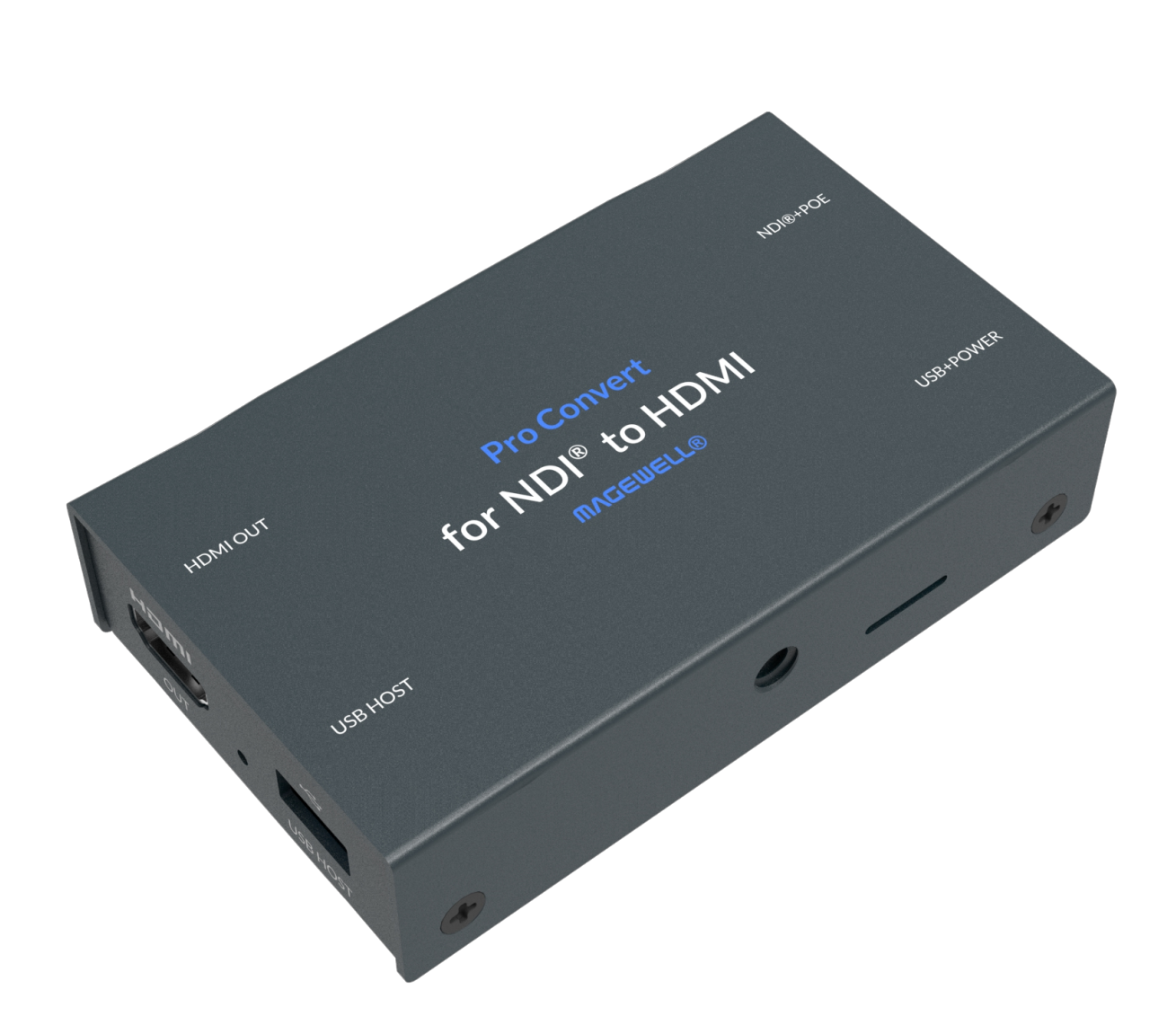

#### <span id="page-2-1"></span>**Overview**

- Support for NDI. ■
- Support for decoding embedded audio. ■
- Support for PoE (Power over Ethernet). ■
- Support for plug-and-play.
- **BEDAVIOR** Support for Ethernet over USB.
- Support for web-based UI remote control. ■
- Support for on-device control buttons. ■

#### <span id="page-3-0"></span>System Requirements

#### **Network**

#### Supported Web Browser for the Web UI

- **Google Chrome version 49 and above**
- **Microsoft Internet Explorer 11**
- Microsoft Edge
- **Mozilla Firefox version 61 and above**
- Apple Safari 11.1 and above
- Dera 55.0.2994.44 and above

#### Supported Product

For best work performance, we recommend the Pro Convert encoder including Pro Convert TX family and Pro Convert Plus family which producing HD/UHD 4K NDI streams. For details, refer to [www.magewell.com/pro-convert](http://www.magewell.com/pro-convert) For users those who prefer a software-based conversion solution, the Magewell Bridge software transforms video and audio from any Magewell ingest device into high-quality NDI streams. For details, refer to [www.magewell.com/magewell-bridge-for-ndi](http://www.magewell.com/magewell-bridge-for-ndi)

- Pro Convert encoder
- Magewell Bridge for NDI $^{\circledR}$
- Livestream Studio
- mimoLive
- Resolume
- OBS Studio
- Streamstar ■
- vMix
- VLC ■
- NewTek Connect
- VidBlasterX
- Any other NewTek NDI<sup>®</sup> based software and hardware producing fullbandwidth streams

Gigabit Ethernet ■

# <span id="page-4-0"></span>Installation

### <span id="page-4-1"></span>Safety Information

- Seek professional assistance before using an adapter or extension cord. These devices could interrupt the grounding circuit. ■
- Make sure that you are using the correct power adapter for the local voltage. If you are not sure about the voltage of the electrical outlet you are using, contact your local power company.
- If the power adapter is broken, do not try to fix it by yourself. Contact a qualified service technician or your retailer for help.

#### Electrical Safety

#### Operation Safety

- Before using the product, make sure all cables are correctly connected and the power cables are not damaged. If you notice any damage, contact your dealer immediately. ■
- To avoid short circuits, keep paper clips, screws, and staples away from connectors, slots, sockets and circuitry. ■
- Avoid dust, humidity, and temperature extremes. Do not place the product in any area where it may become wet. ■
- Place the product on a stable surface.
- If you encounter technical problems with the product, contact your dealer or the Magewell Support Team via support@magewell.net.

### <span id="page-5-0"></span>Interfaces & Indicators

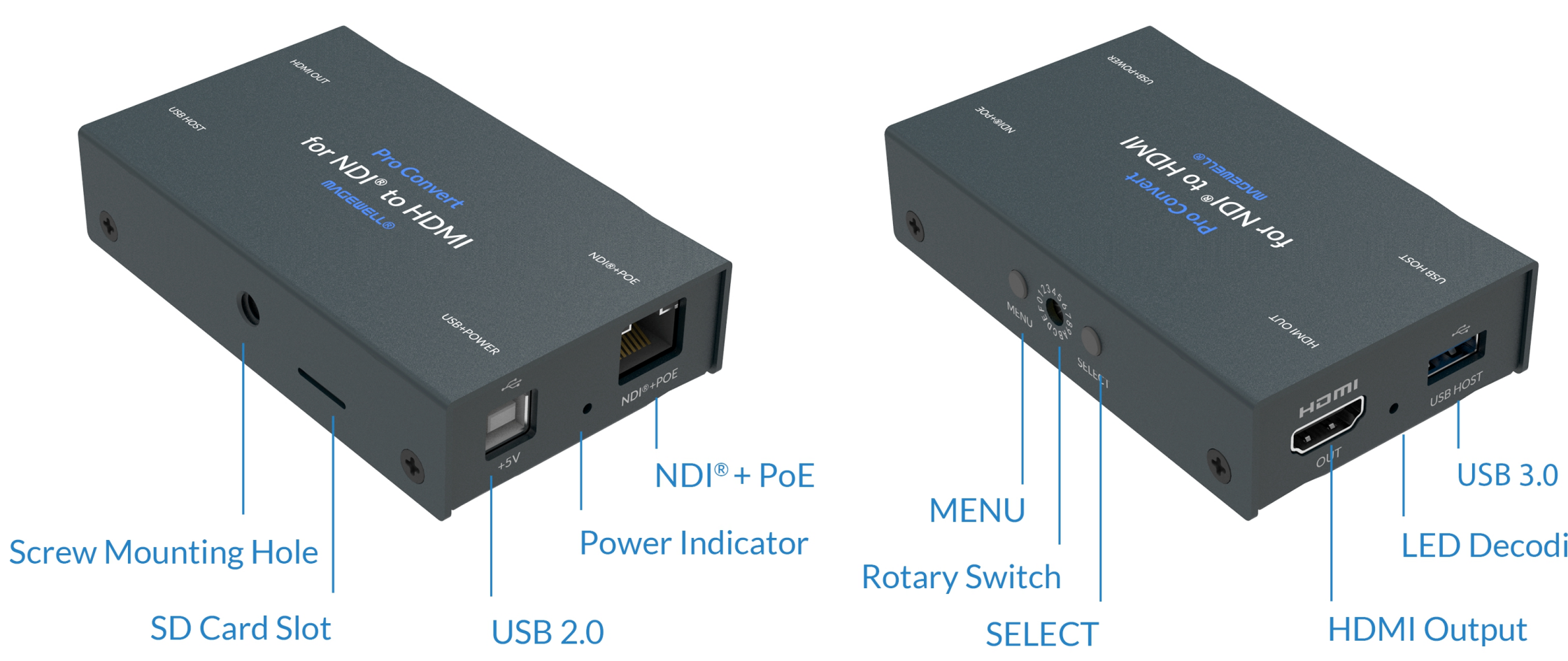

Note:The SD card function is not available currently.

**LED Decoding Indicator** 

#### <span id="page-6-0"></span>**Connections**

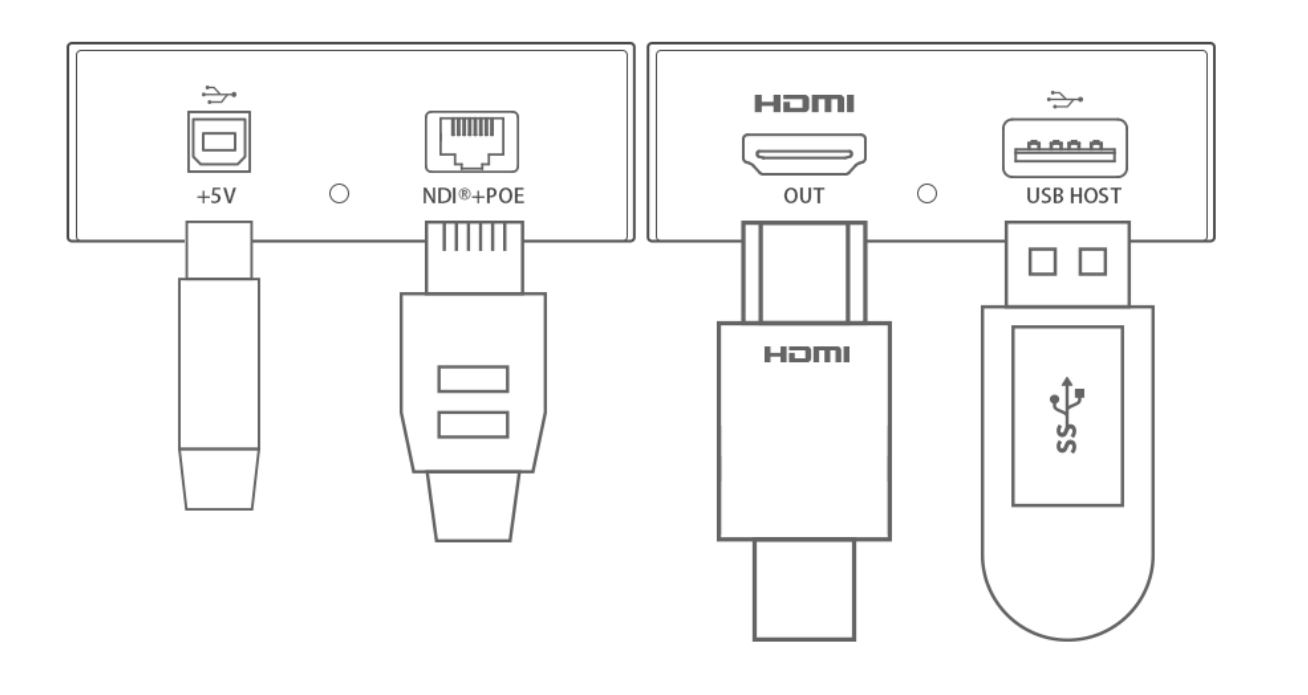

- 1. Plug in the USB cable.
	- For power supply: connect the other end of the USB cable to the power adapter.
	- For Ethernet over USB (RNDIS/ECM): connect the other end of the USB cable to your computer.
- 2. Plug in the Ethernet cable.
	- For PoE: connect the other end of the Ethernet cable to a PoE switch or a PoE adapter for power and Ethernet connection.
	- To ensure high speed transmission, it is recommended to connect the Pro Convert unit to a gigabit network.
- 3. Plug in the HDMI cable to connect presentation and delivery applications to the OUT port, such as a monitor, a video switcher or a projector.
	- An android TV is not recommended if low tendency matters.
- 4. Connect a wired or wireless keyboard or mouse to the USB HOST to make it more convenient to control advanced settings without requiring a computer.

#### <span id="page-7-1"></span>Accessing the Web UI

If you know your device's IP address, type it into your web browser to display the Web UI. Alternatively, you can access the Web UI in one of the following ways. (1) For Windows7/8/8.1/10 users, you can find and access your Pro Convert device as a Network device in a File Explorer window. (2) Using the Ethernet over USB function. (3) Using the on-screen menu Options.

- Connect your decoder via Ethernet and power it up as shown on the left figure. Step 1
- Step 2 Open a File Explorer window in one of the following ways.
	- Click on the Start  $\blacksquare$  button and find File Explorer in the Start menu.
	- Press the Windows logo key  $\blacksquare$  + E.
	- Select the folder icon on the taskbar.
- Select the Network at the bottom of the list of items on the left side of the File Explorer. Step 3
- Step 4 Turn on the network discovery function if prompted.

Figure1. Connections

#### <span id="page-7-2"></span>Solution 1: using Windows File Explorer

This method is available for Windows7/8/8.1/10 users.

# <span id="page-7-0"></span>Web UI Configuration

Pro Convert allows you to control your devices via a web-based user interface. With the Web UI, you can monitor the device's working status, output signal status, and configure settings for your sessions.

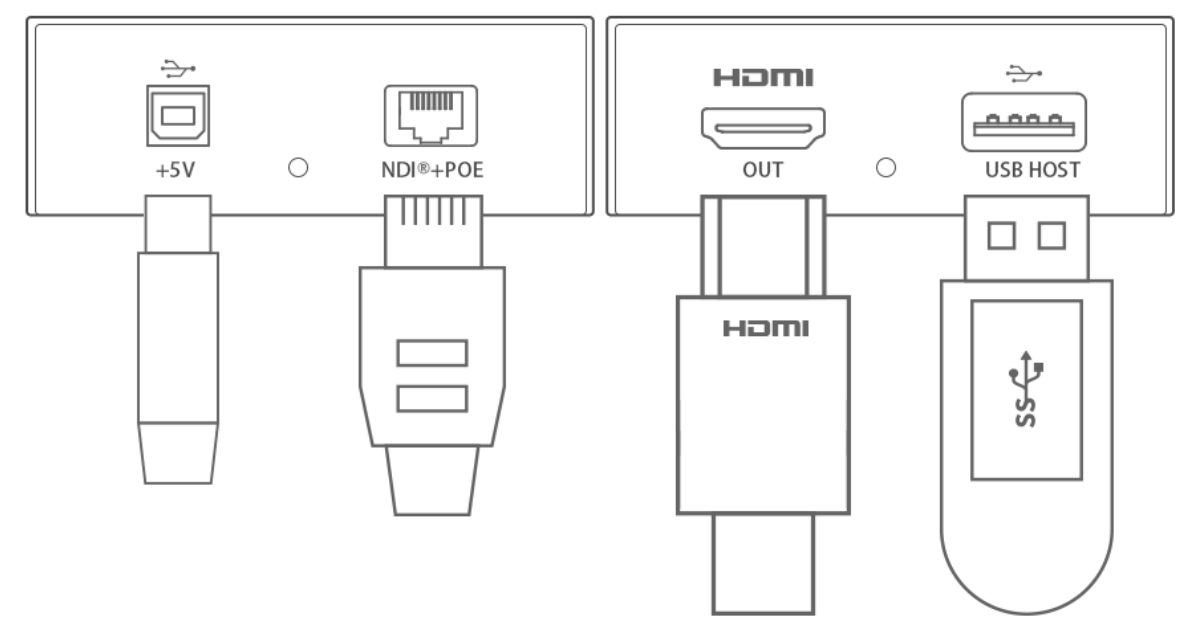

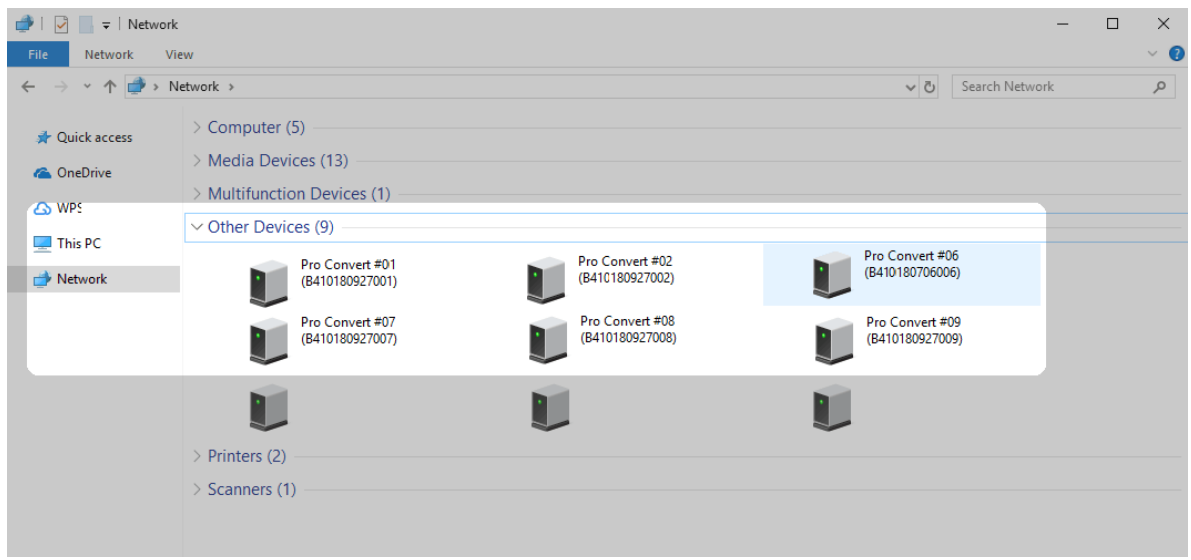

Figure2. Find your Pro Convert device in the Network > Other Device section

- Find your Pro Convert device in the Other Device section, where it will be shown as "Pro Convert + #board index + (serial number)". Step 5
	- The serial number (marked on your device) will be in a form like "A410180706006".
	- The board index (the rotary switch number on your device) is shown like "06" or "#06".
- Double click the decoder icon to open the Web UI of the device in your web browser. Step 6

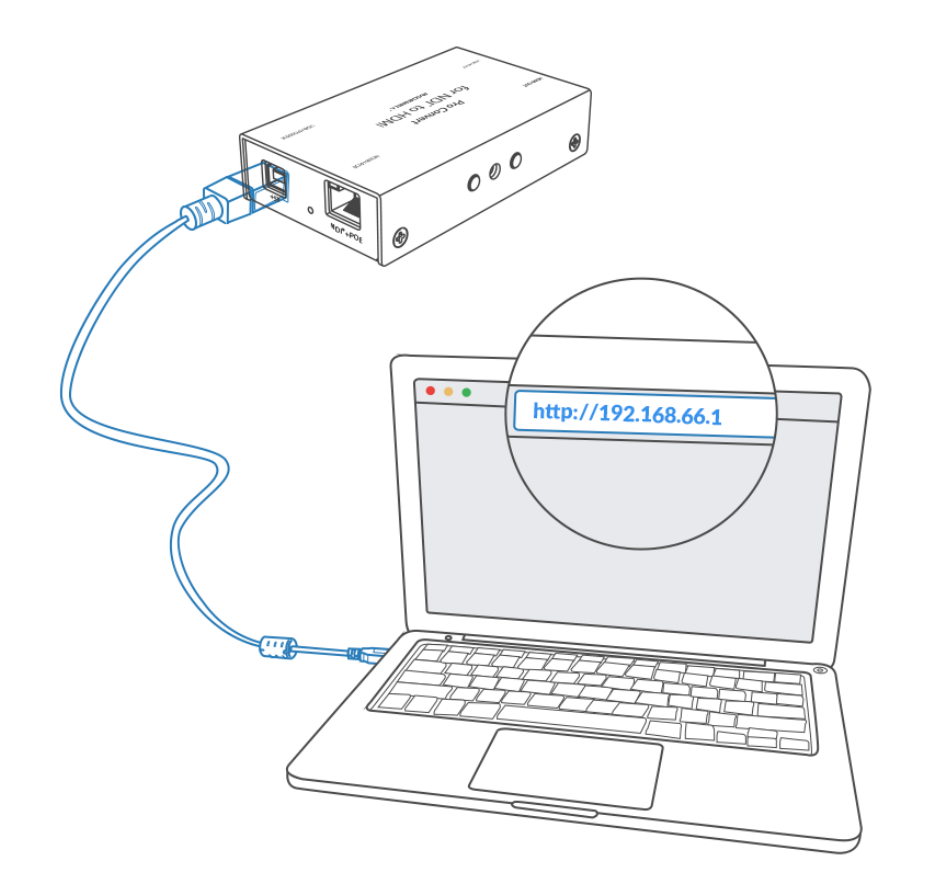

#### Solution 2: using Ethernet over USB

RNDIS (For Microsoft)/ECM (For Mac/Linux) provides a virtual Ethernet link to the computer's operating system.

> The pop-up web UI of the connected device will be shown in your browser.

Please do not change it unless there is a conflict in your network.

 $\triangle$  Do not connect more than one Pro Convert device simultaneously to the same system via Ethernet over USB.

- Connect the device and your computer using a USB cable as shown on the left. Step 1
- Type the Ethernet over USB IP address in your web browser. The default address is <http://192.168.66.1>. Step 2

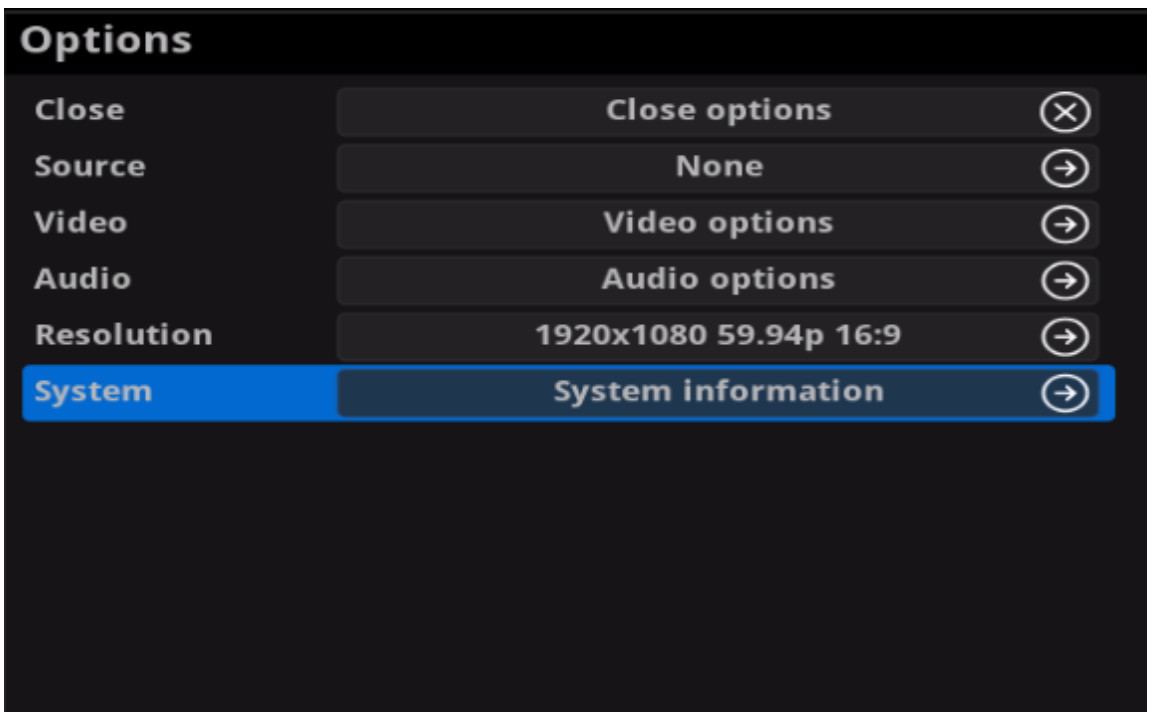

Figure1. Select System in Options menu

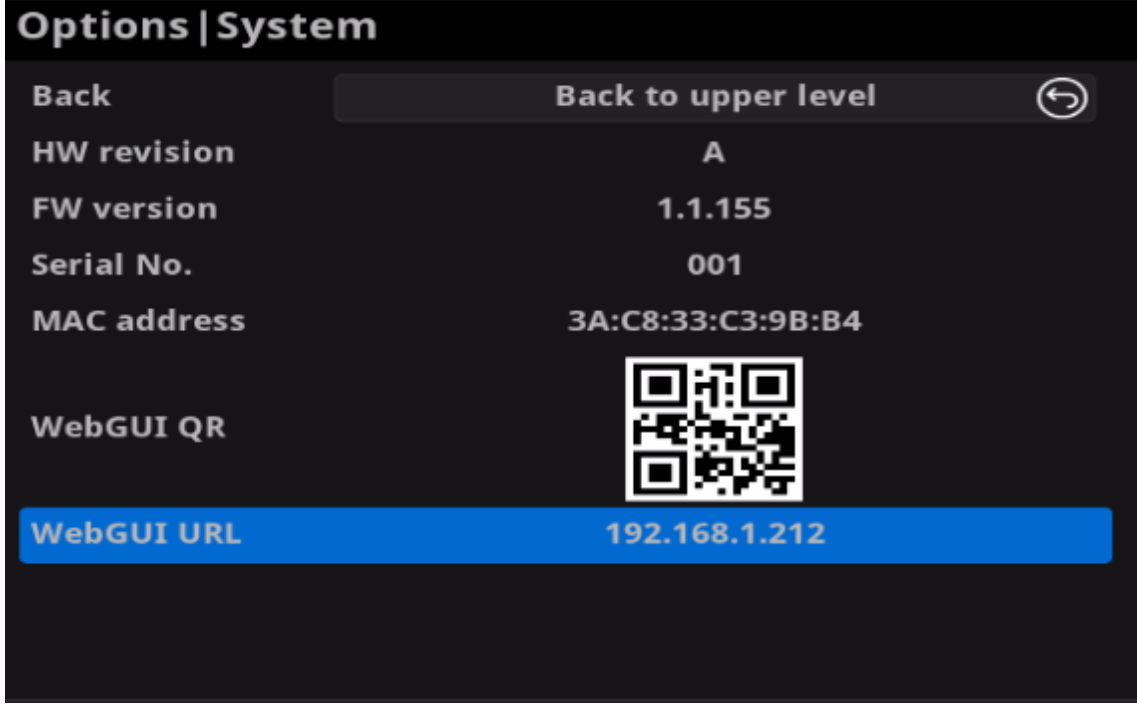

Figure2. Check the WebGUI

#### Solution 3: using the on-screen menu Options

- Connect your decoder via Ethernet, power it up and connect a presentation device as shown in the Figure1. [Connections.](#page-7-2) Step 1
- Press the on-device MENU button, click the mouse or the keyboard(if connected), to display the Options overlaid on the output. Step 2
- Go to the System option and check for the device WebGUI URL or scan the WebGUI QR to open the web UI in your web browser within the same LAN with your decoder. Step 3

# SIGN IN Pro Convert<sup>™</sup> HDMI<sup>®</sup>

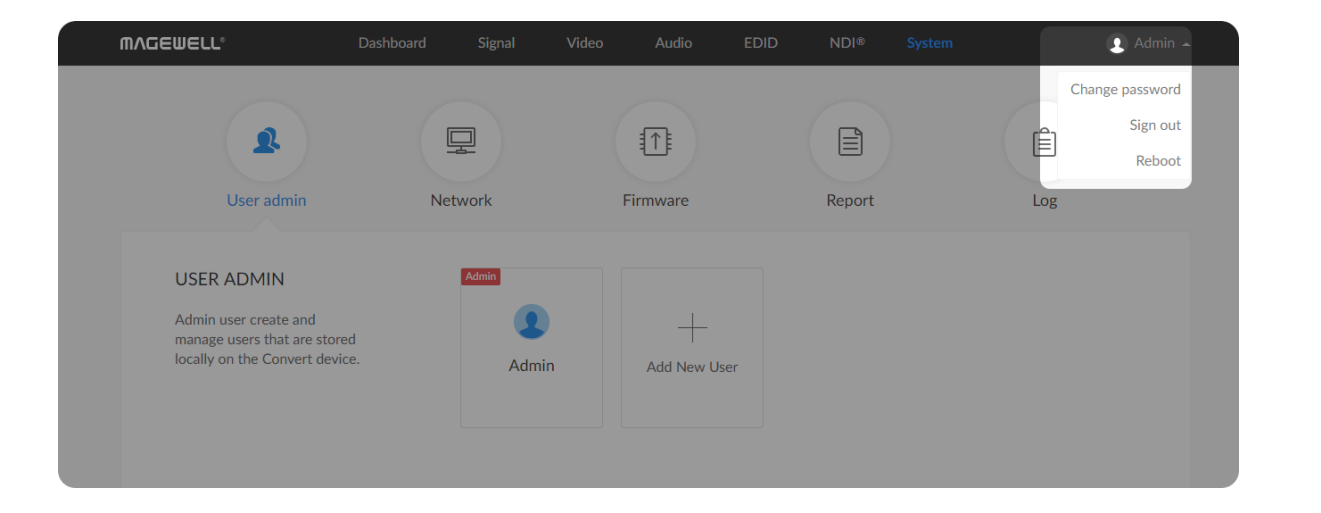

### <span id="page-11-0"></span>Signing In/Out

The Web UI allows multi-users to have read/write access to make configuration settings at the same time after login. However, to avoid configuration conflicts, we do not recommend you to operate one device simultaneously.

Step 1 Signing In: enter your account and password in the SIGN IN page.

• The default administrator account name and password are as follows:

- It is recommended to change the admin password after login (see modify the admin [password](#page-29-0)). Unlike the password, the administrator username cannot be modified.
- Your account will sign out automatically if there is no operation performed within ten minutes.
- Note that the Reboot function requires administrative rights. Signing Out: click the drop-list icon  $\blacksquare$  behind your username at the top-right of the Web UI, and select Sign out. Step 2

Username: Admin Password: Admin

#### Checking Basic Information

- **Device name** shows the name of your Pro Convert unit. Only the Administrator can modify the device name in the System > Network tab. For detailed information, refer to [Setting](#page-30-0) Device Name.
- Serial number shows the serial number of your unit, which is also marked on your device.
- **Hardware version** shows the hardware version of your unit.
- Firmware version shows the current firmware version that's installed in your unit. Only the Administrator can update the firmware, via the Firmware tab. For detailed information, refer to [Updating](#page-32-0) the Firmware.

#### Checking the Current Working Status

#### <span id="page-12-0"></span>Dashboard

The Dashboard tab in the web UI can show the real-time status and parameters of the Pro Convert device. Click and enter the Dashboard tab to check the device status.

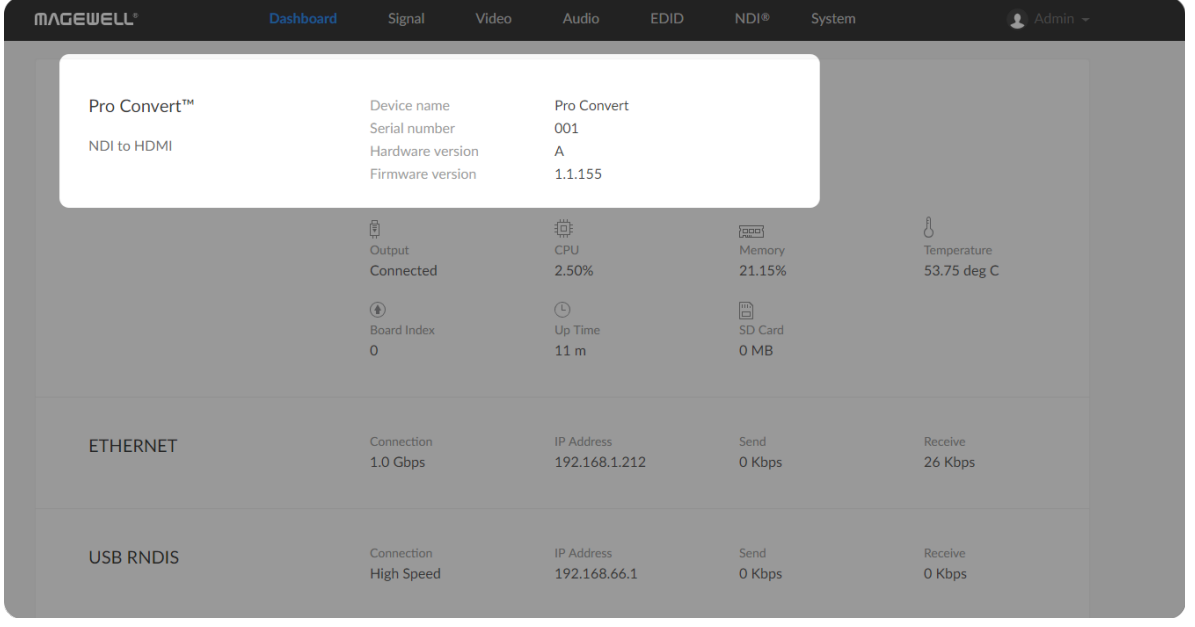

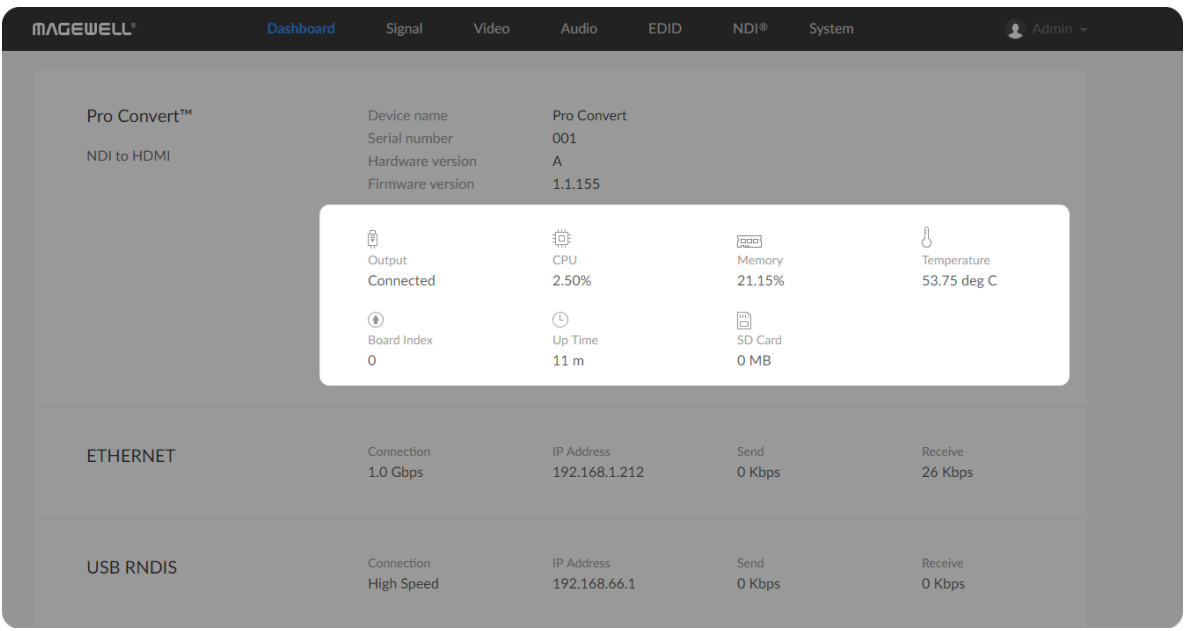

- Output shows whether an output device is connected to the Pro Convert device.
- CPU shows the current CPU usage (the load on the processor, shown as a percentage) of the Pro Convert device.

Memory shows current memory usage. ■

CPU usage increases when the device is handling more complex video processing tasks (e.g. decoding at higher resolutions and frame rates).

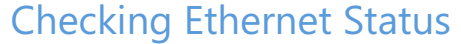

You can find out the free memory in System > Report tab, subject to administrative rights.

- **Temperature** shows the current temperature of the unit's processor. Keeping the device free from dust and avoiding a high-temperature work environment may help to avoid overheating of the device. If the core temperature is approaching 100℃, please try to lower the temperature by ensuring a supply of cooler air.
- Board Index shows the rotary switch number. You can change the number on the rotary switch to set a different Board Index.
- **Up Time** shows the elapsed time since your device's last boot-up.
- **SD Card** shows the capacity of current inserted SD card. This function is not available now.

■

- **Connection** shows Ethernet network connection status.
- IP Address shows Ethernet IP Address. You can manually change it in the System > Network tab with administrative rights.
- Send shows the current Ethernet transmission speed. ■
- **Receive** shows the current Ethernet receive speed.

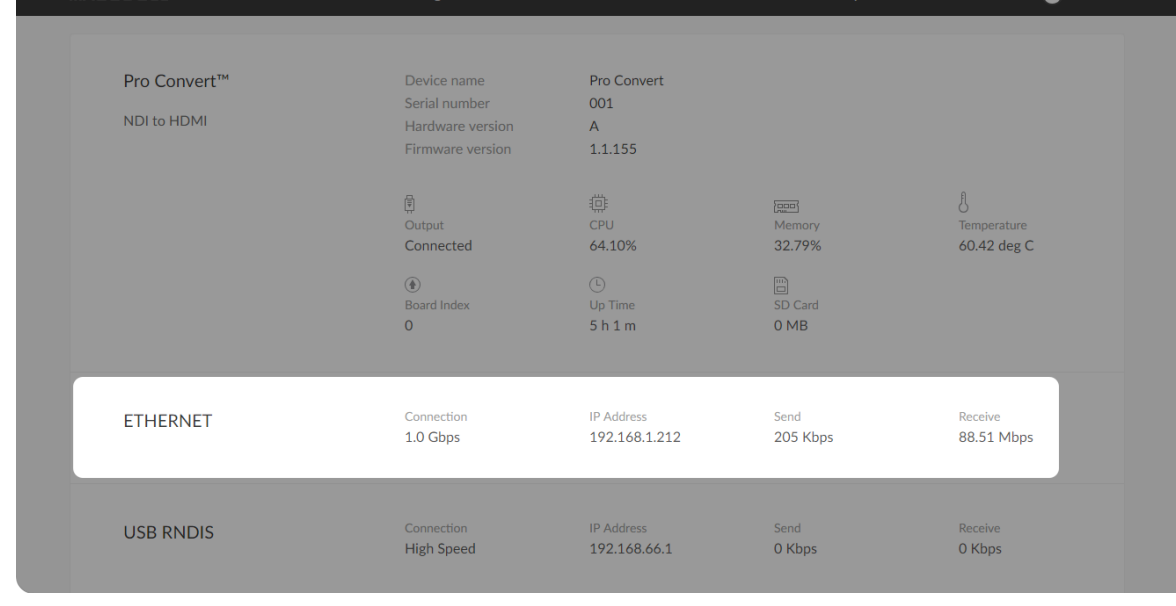

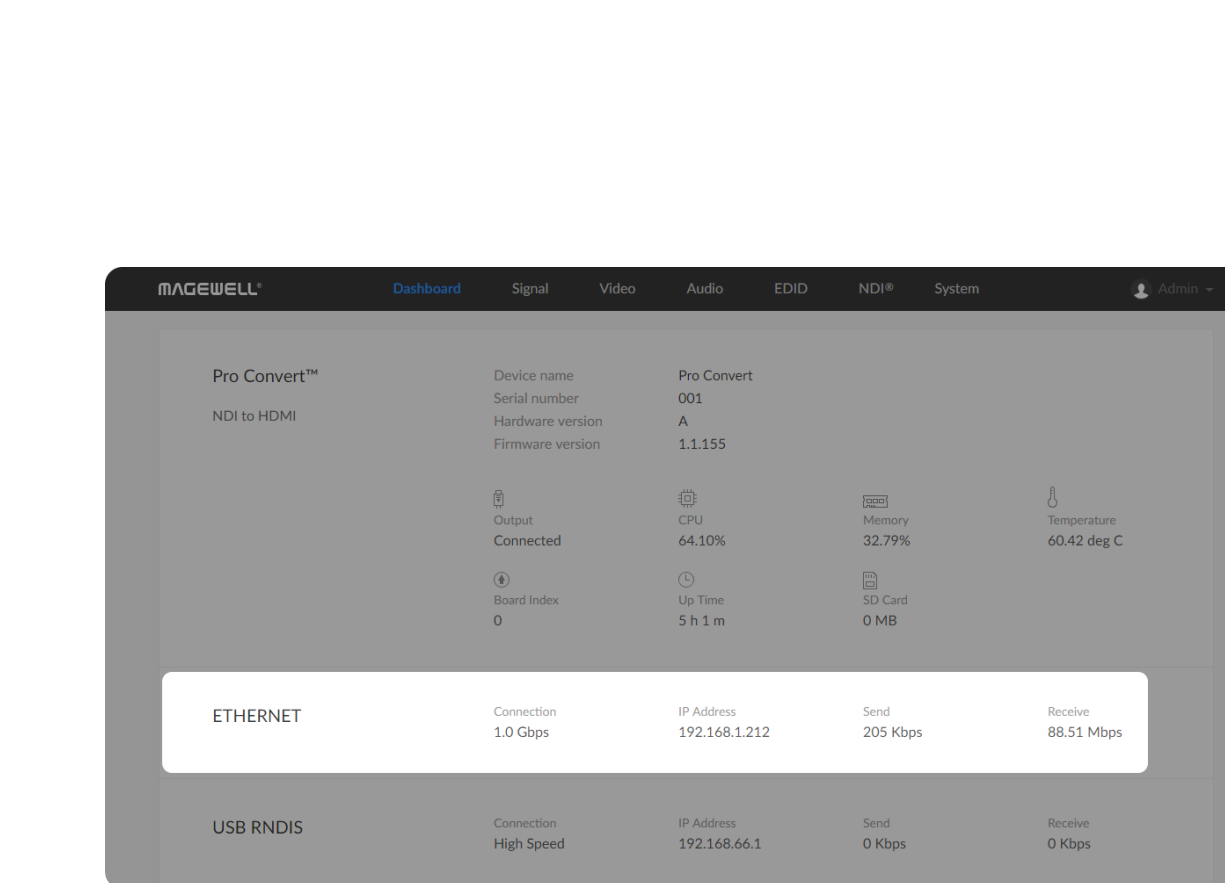

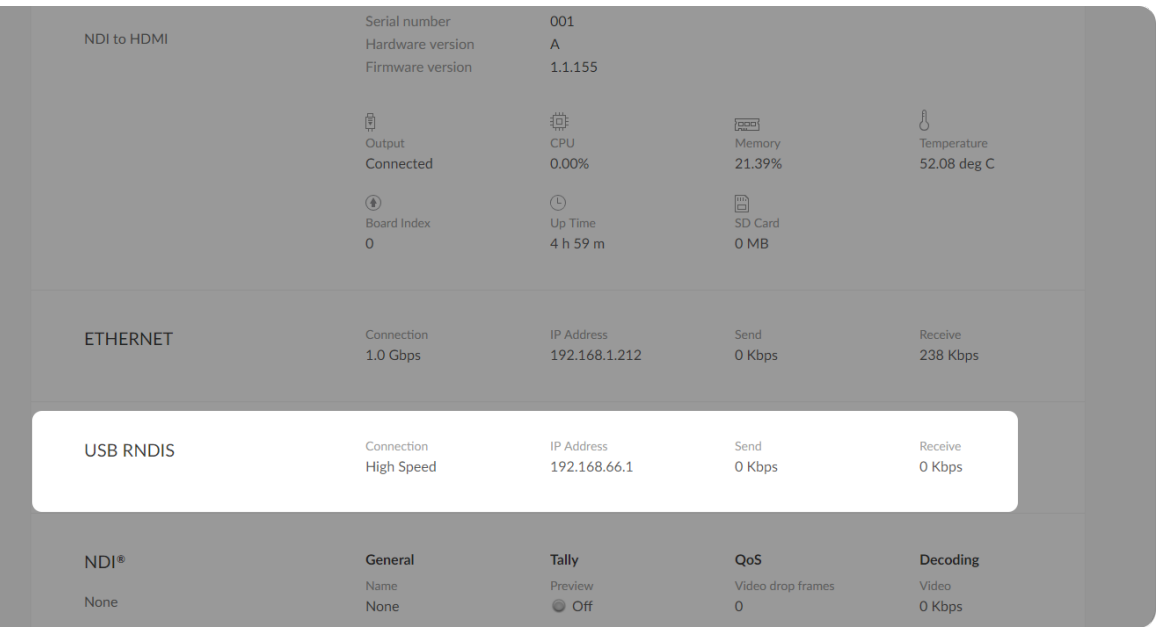

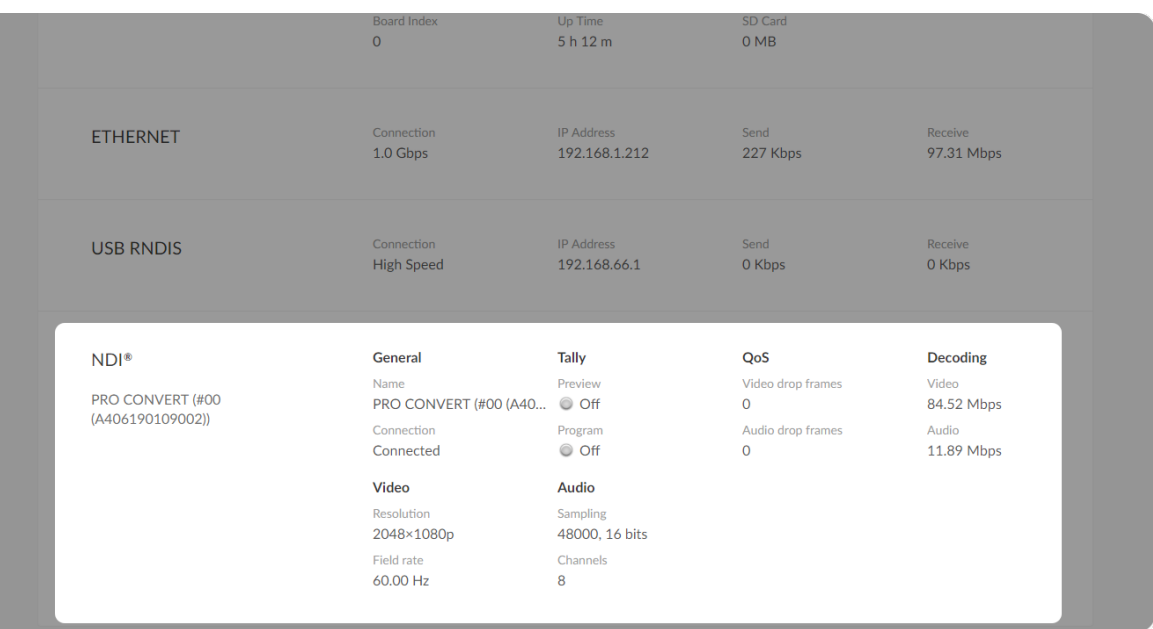

#### Checking Ethernet over USB Status

- **Connection** shows Ethernet over USB connection status.
- **IP Address** shows Ethernet over USB IP Address. By default, it is <http://192.168.66.1>. You can manually change it in the System > Network tab, with administrative rights.
- **Send** shows current Ethernet over USB send speed.
- **Receive** shows current Ethernet over USB receive speed.

#### Checking NDI® Status

Setting NDI parameters refers to [NDI](#page-25-0).

- **General** shows NDI source information.
	- Name shows NDI source selected in the  $NDI^{\circledR}$  tab.
	- **Connection** shows whether an NDI<sup>®</sup> stream is received by your decoder.
- Tally shows the decoded NDI source "on-air" status.
	- **Preview** shows whether the decoded NDI source stream is being previewed. If yes, it shows On and is green, otherwise, it is Off and grey.
	- Program shows whether the decoded NDI source stream is being programmed. If yes, it shows On and is red, otherwise, it is Off and grey.

- QoS shows the number of frames dropped in the previous second.
	- Video drop frames shows dropped video frames in the previous second.
	- Audio drop frames shows dropped audio frames in the previous second.
- **Decoding** shows the decoding speed in the previous second.
	- Video shows the video bitrate for the previous second.
	- Audio shows the audio bitrate for the previous second.
- Video shows the decoded NDI video information.
	- **Besolution** shows the decoded NDI video resolution.
	- Field rate shows the decoded NDI video field rate.
- Audio Shows NDI audio information. ■
	- Sampling shows the sampling rate and bit depth of the audio source.
	- Channels shows the total number of NDI audio channels.

#### Checking VIDEO STATUS

- Codec shows the NDI network codec utilized to process the videos.
- **Resolution** shows the chosen NDI stream pixel resolution & frame rate.
- Color depth shows the chosen NDI stream color depth, in bits.
- Sampling shows the chosen NDI stream color sampling format. ■
- **Aspect ratio** shows the chosen NDI stream aspect ratio.
- Color format shows the chosen NDI stream color encoding format.
- **Frame struct** shows the chosen NDI stream frame type, it is always 2D.
- Quantization range shows the quantization range, e.g. Full or Limited.
- **Saturation range** shows the saturation range, e.g. Full or Limited.

#### <span id="page-16-0"></span>Signal

Click and enter the Signal tab to check the input signal information detected by the device.

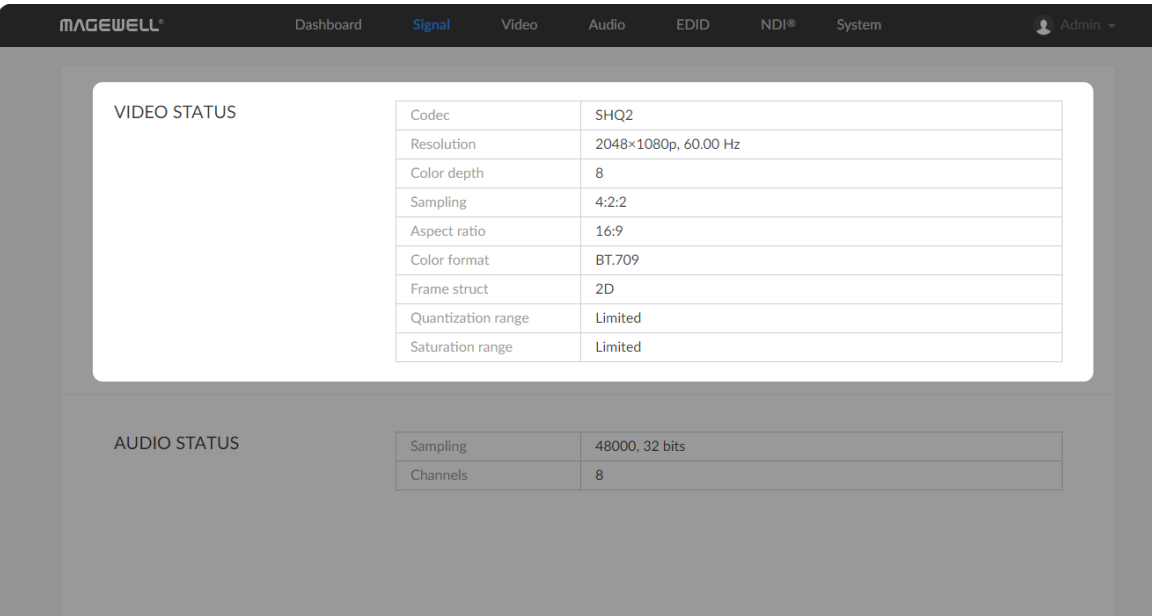

- 
- 

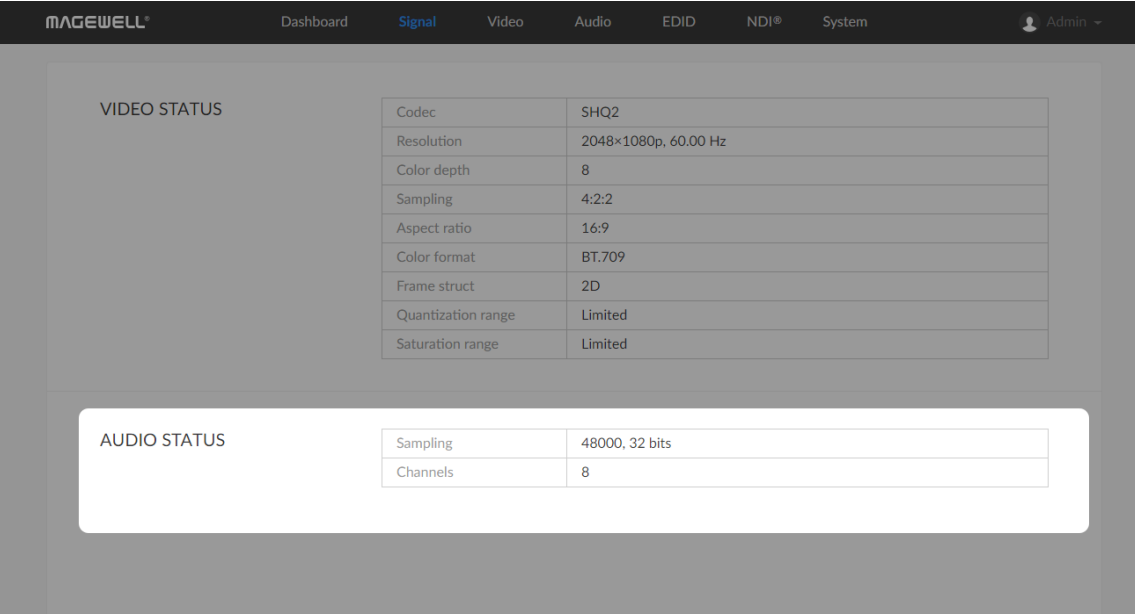

### Checking AUDIO STATUS

- Sampling shows the audio sampling rate and bit depth of the chosen NDI stream.
- Channels shows the number of audio channels of the chosen NDI stream.

#### Setting OSD Format

Choose the overlay layers on the output.

**Betable 3 Show source name & resolution** 

#### <span id="page-18-0"></span>Video

Click and enter Video tab to modify the video format according to your needs. By clicking Reset to Default in the bottom right corner of the page, you can cancel your modified settings.

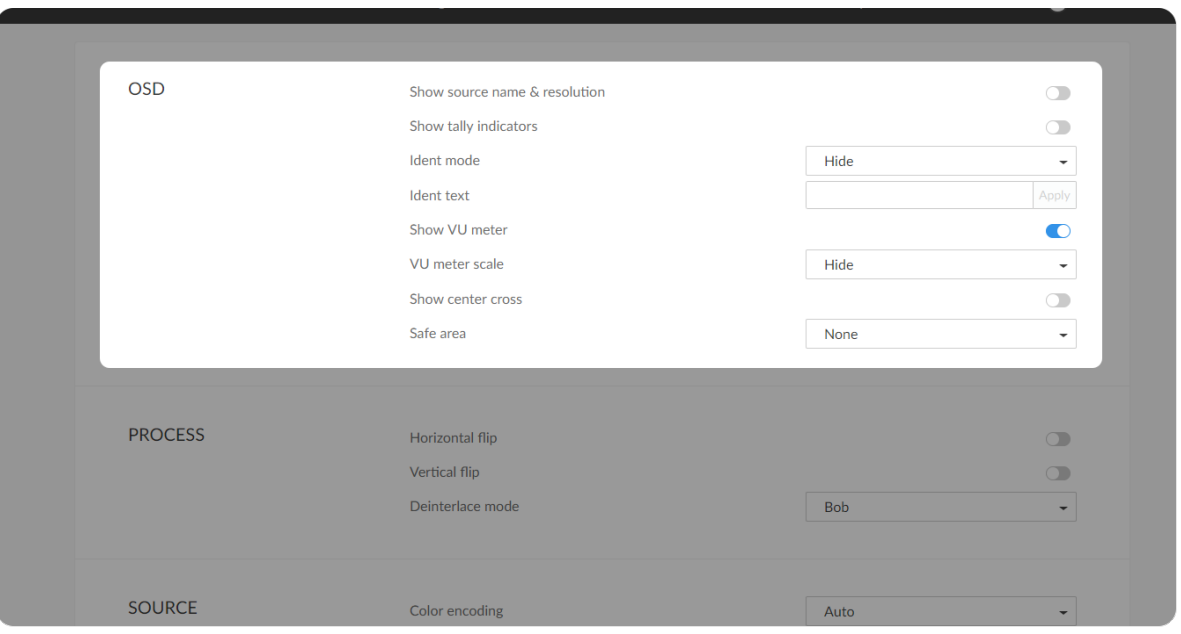

Turn on the switch to show current decoded NDI stream name at the top of the output display. By default, it is off.

• Show tally indicator

The device name can be modified in the System tab with administrative rights. The steps refer to [Setting](#page-30-0) Device Name. Ident text can be edited in the Ident text option.

#### • Ident text

Custom digital label overlaid on the output. By default, it is null. The text will be overlaid on the output when the Ident mode is set to Show ident text. The label text ranges from 1 to 32 characters which contains A to Z, a to z, 0

Turn on the switch to show the "on-air" status of selected NDI stream at the top field of the output. If being previewed, it is **PREVIEW**; if being on-air, it is **PROGRAM**. The indicators locate beside the source name & resolution; otherwise, there is nothing displayed. By default, it is off.

• Ident mode

Choose to show/hide the device name or ident text that overlays the output. It is used to seperate multiple decoders from each other when they are working together. By default, it is Hide.

to 9, and special characters including spaces, dash( $\Box$ ), minus(-) and plus(+) sig n.

#### Show UV meter

Check the box to show the volume bar on the left side of screen. By default, If Show UV meter<br>Check the box to show the<br>it is overlaid on the output.

Turn on the switch to overlay the center cross on the output screen which determines the center position of the entire image, helps with interlaced Show center cross<br>Turn on the switch to overlay the center<br>determines the center position of the<br>scans check and static convergence.

#### VU meter scale

Choose the scale for the measurement of the volume, including Hide, Show dBu scale, and Show dBVU scale. If audio gain is set, the Show post gain dBu scale, and Show post gain dBVU scale will show the gain effect. By I VU meter scale<br>Choose the scale<br>dBu scale, and Sk<br>dBu scale, and Sk<br>default, it is Hide.

It ensures that the most important parts of the picture are seen by the majority presentation device. Choose from None, Show 80% center view area, Show 4:3 aspect ratio area, and Show square aspect ratio area. By Sate area<br>It ensures that the<br>majority presentati<br>area, Show 4:3 as<br>default, it is None.

#### Show center cross

#### Safe area

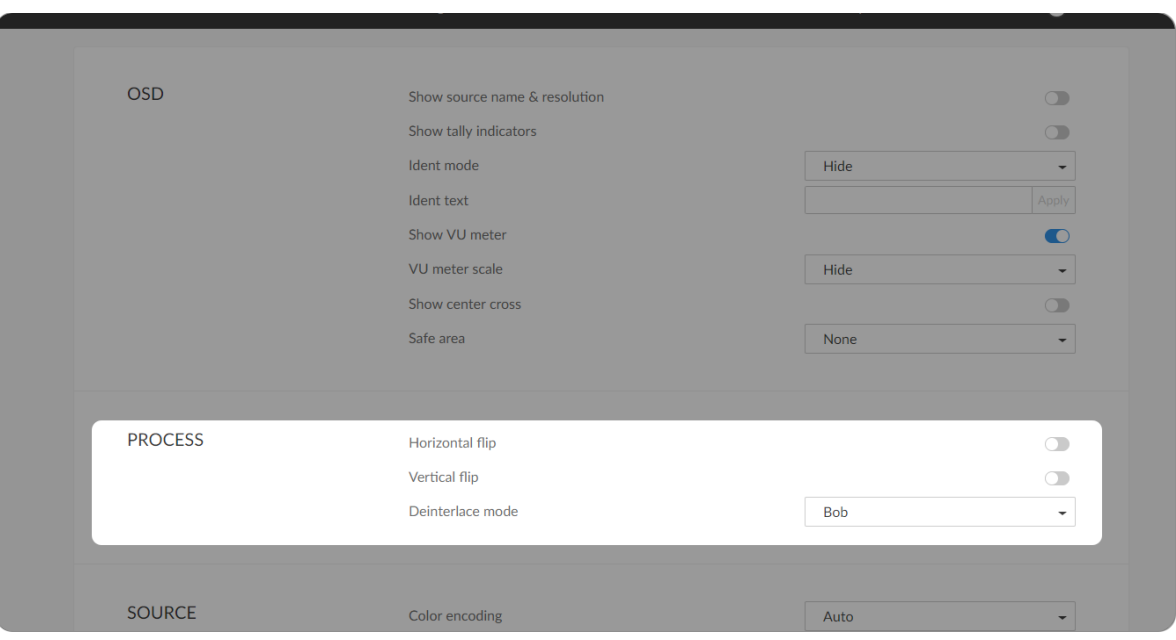

#### Setting PROCESS Format

By clicking Reset to Default in the bottom right corner of the page, you can cancel all settings.

Horizontal flip

Turn on the switch to set a mirror effect of the video, making sure the viewer see the image in the right direction. By default, it is of • Horizontal flip<br>Turn on the switch to set a mirror effect of the video, making :<br>viewer see the image in the right direction. By default, it is off.

Vertical flip

Turn on the switch to reverse the active image vertically, making sure the viewer see the image in the right direction. By default, it is of **• Vertical flip**<br>Turn on the switch to reverse the active image vertically, makii<br>viewer see the image in the right direction. By default, it is off.

Deinterlace mode

Convert interlaced video into a progressive form with the frame number reduced by half after processing. • Deinterlace mode<br>Convert interlaced video into a progressive form with the<br>reduced by half after processing.<br>For example, the input signal is a 60 field/s interlace signa<br>delivers a 30 frame/s progressive signal after pr

For example, the input signal is a 60 field/s interlace signal, the device delivers a 30 frame/s progressive signal after processing

- Weave takes pairs of fields and puts them together (every other line) to one frame. The result is the same as no deinterlacing. This mode is used • Weave takes pairs of fields and puts them toge<br>one frame. The result is the same as no deinter<br>when users want to capture the original video.
- **Bob** blends the top and bottom & field together. By default, this is used.

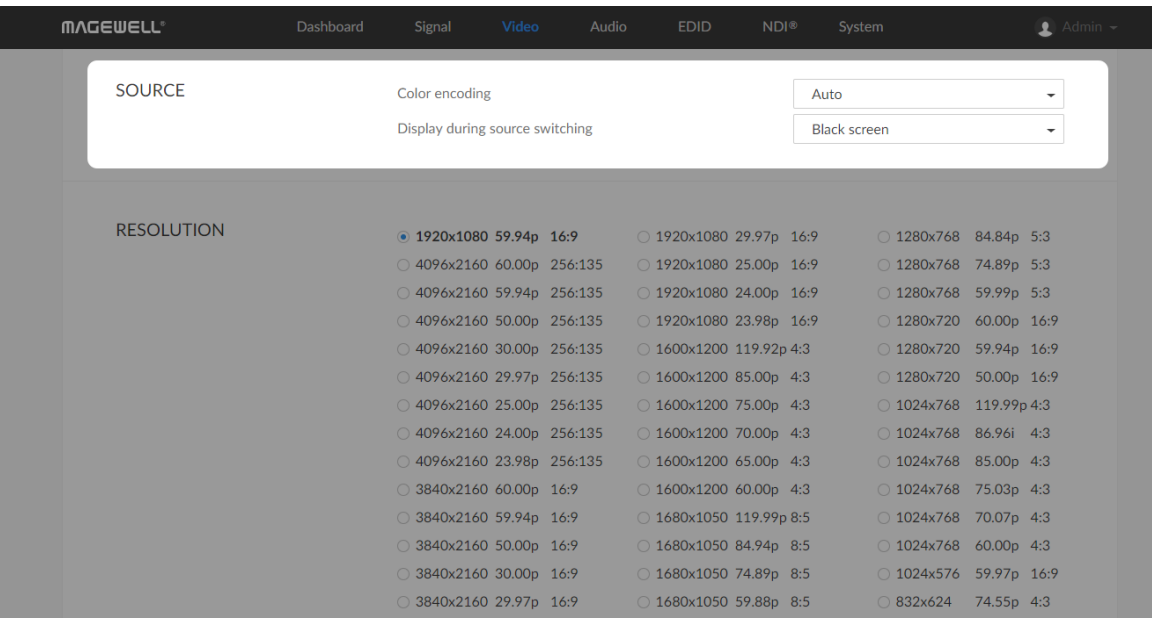

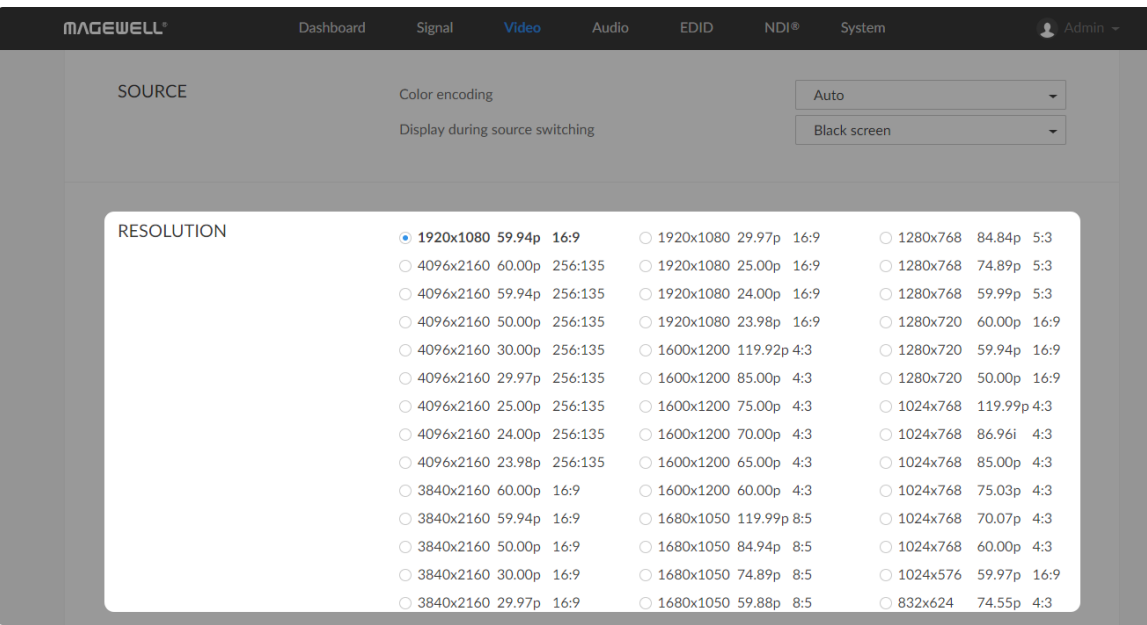

#### Setting SOURCE Format

• Color encoding

#### Setting RESOLUTION

The decoder will list all resolutions according to the capability of the connected presentation device. It varies according to the presentation applications. We recommend that you use the preferred resolution when a monitor is connected.

Set the color space to BT.601 or BT.709. When it is set to Auto, the color space will be BT.601 for SD and BT.709 for HD according to the source.

A higher bitrate ratio is better for the image quality and requires higher bandwidth, while a lower one might lead to less satisfactory image quality but require lower bandwidth.

Set the image to either Black screen or Keep last picture of the previous video when the NDI source is changed.

Display during source switching ■

#### <span id="page-22-0"></span>Audio

Click and enter the Audio tab to set the output.

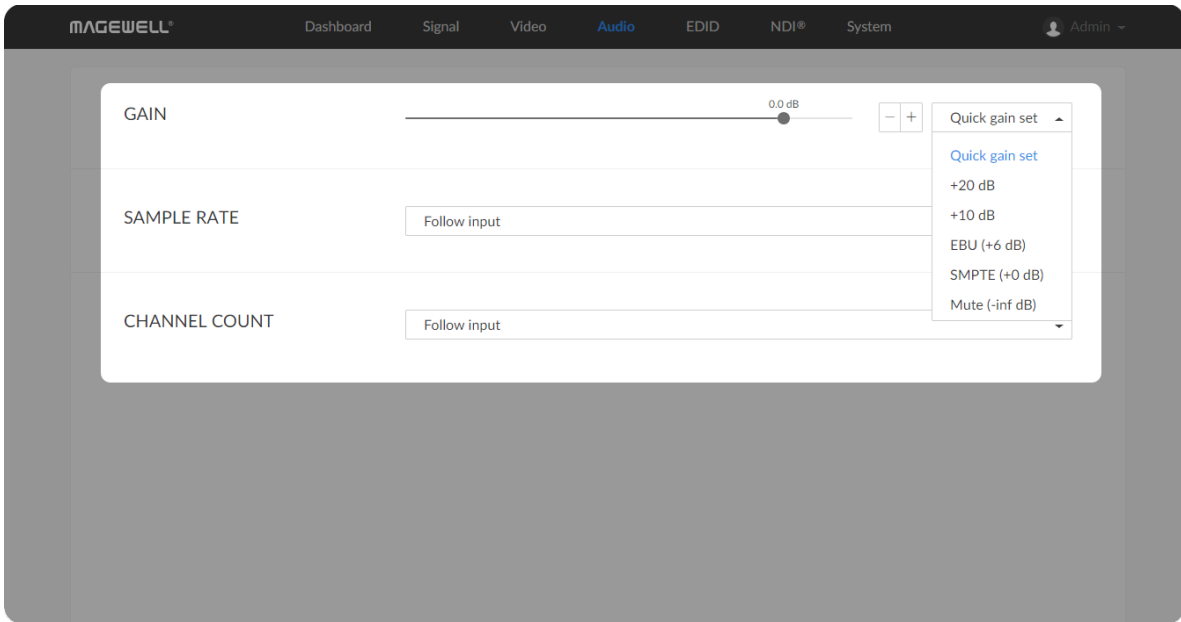

#### GAIN ■

GAIN is used to adjust the SNR. Signal-to-noise ratio numbers are all about the strength of the desired signal compared to the unwanted noise. The larger the number, the more the desired signal "stands out" in comparison to the noise, which means a clearer transmission of better technical quality. As a rule, each 3 dB of gain doubles the input power of the audio signal. Adjust the gain from -100.00dB to 20.00dB as needed. Or you can select +20 dB, +10 dB, EBU (+6 dB), SMPTE (+0dB) or Mute (-inf dB) from the Quick gain set. By default, it is 0.

When the **CHANNEL COUNT** is set to 2 **Channels**, select audio channels mapping for Channel 1/2.

When the **CHANNEL COUNT** is set to 4 **Channels**, select audio channels mapping for Channel 1/2 & 3/4.

#### SAMPLE RATE ■

Choose the proper sample rate for your work, including Follow input, 32000Hz, 44100Hz, 48000Hz, 88200Hz, 96000Hz.

#### CHANNEL COUNT ■

Choose the proper audio channels for your work, including Follow input, 2 Channels, 4 Channels, 8 Channels. Then you can set the mapping relationship between the output and source channels.

#### **• CHANNEL MAP**

Map the audio channels between the output and source channels when the

CHANNEL COUNT is not following input.

When the CHANNEL COUNT is set to 8 Channels, select audio channels mapping for Channel 1/2, 3/4, 5/6, 7/ Mhen the **CHANNEL COUNT** is set to 8<br>Mapping for Channel 1/2, 3/4, 5/6, 7/8.

### Checking OUTPUT EDID

OUTPUT EDID shows the EDID of the connected presentation device.

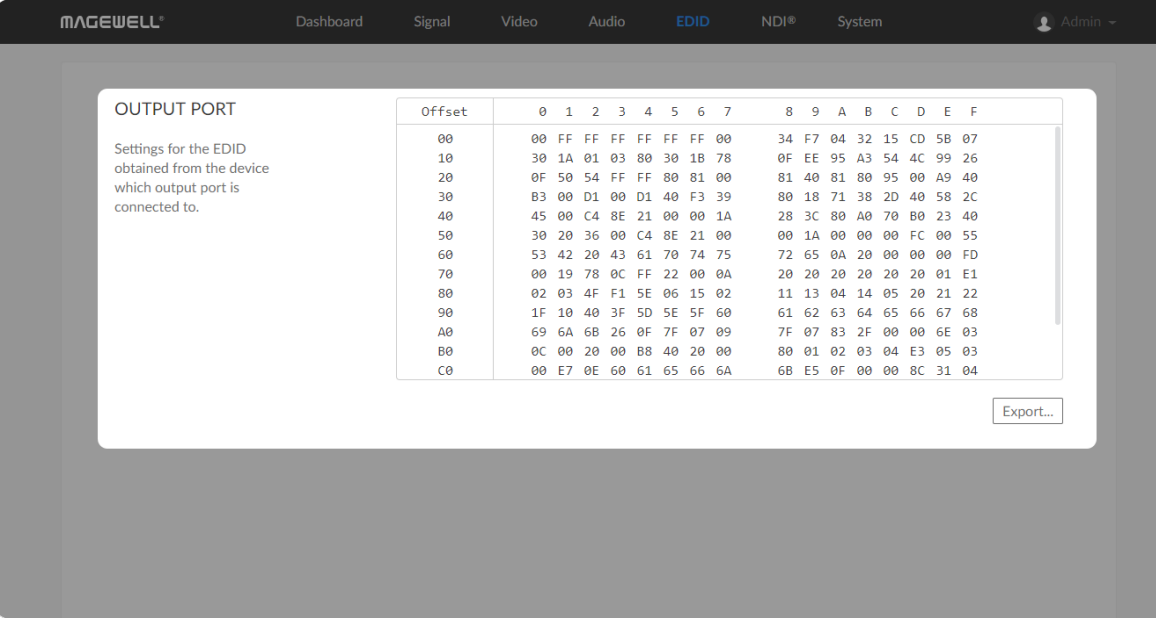

• Export: Click and set the file name to export the current EDID as a .bin file.

#### <span id="page-25-0"></span>NDI ®

NDI<sup>®</sup> is a standard developed by NewTek to transport IP video over a LAN with high-quality and low latency. Click and enter the **NDI**<sup>®</sup> tab to do the NDI<sup>®</sup> settings.

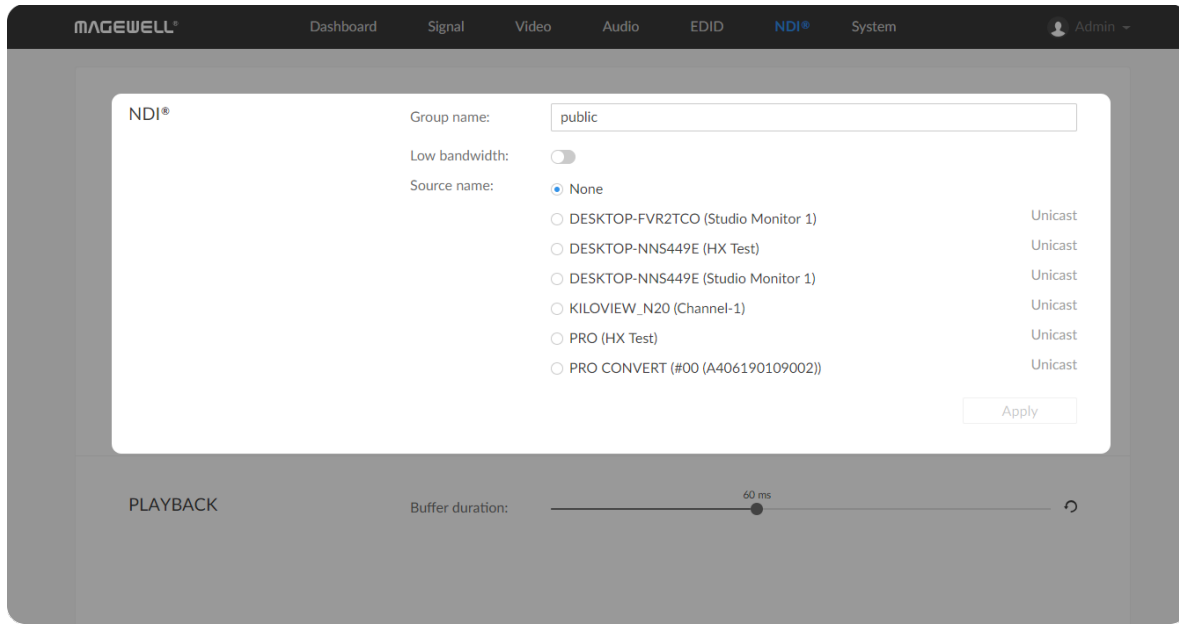

#### Setting NDI<sup>®</sup> stream

**•** Group name

Note that you need to click Apply at the bottom-right corner of the NDI $^{\circledR}$ section to save any changes.

- The group name is non case-sensitive, and should contain A to Z, a to z, 0 to 9 and special characters like \_-. The group name entry can contain comma-separated values, allowing your decoder to receive all the groups listed here.
- By default, NDI<sup>®</sup> stream is from **public** group.

#### • Low bandwidth

Group name shows the group which sends NDI streams received by your decoder.

Note that you need to click Apply at the bottom-right corner of the NDI $^{\circledR}$ section to save any changes. By default, it is off.

#### **Source name**

Turn on the switch when the network bandwidth is too low to have a smooth video. Generally, if the resolution is higher than 1920 x 1080, it will be reduced to a quarter of the original resolution; otherwise it will reduce to half of the original value. Meanwhile, the frame rate will drop to about 15 FPS.

List the source name within the NDI group detected by your decoder. By default, it is None.

**MVCEMELL**  $\bullet$  $NDI^*$ Group name: public Low bandwidth:  $\bigcap$ Source name:  $\odot$  None O DESKTOP-FVR2TCO (Studio Monitor 1) Unicast Unicast O DESKTOP-NNS449E (HX Test) Unicast DESKTOP-NNS449E (Studio Monitor 1) Unicast KILOVIEW\_N20 (Channel-1) Unicast PRO (HX Test) PRO CONVERT (#00 (A406190109002)) Unicast  $\frac{60 \text{ ms}}{2}$ **PLAYBACK** Buffer duration:  $\sim$  $\circ$ 

#### Setting PLAYBACK

If low latency is required, you can reduce the Buffer duration. Otherwise, the default value 60ms is recommended. Note that you can click the icon  $\Omega$  to reset to default value.

Note that you need to click Apply at the bottom-right corner of the NDI $^{\circledR}$ section to save any changes.

#### Creating/Removing General Users

After signing in with default admin account, you may need to add general users to give them permissions to do basic operations, like monitoring the device, or setting some of the parameters.

#### <span id="page-27-0"></span>System

With administrative rights, you can access the System tab to control more functions, such as:

Otherwise, the System tab is invisible when you log in as a general user.

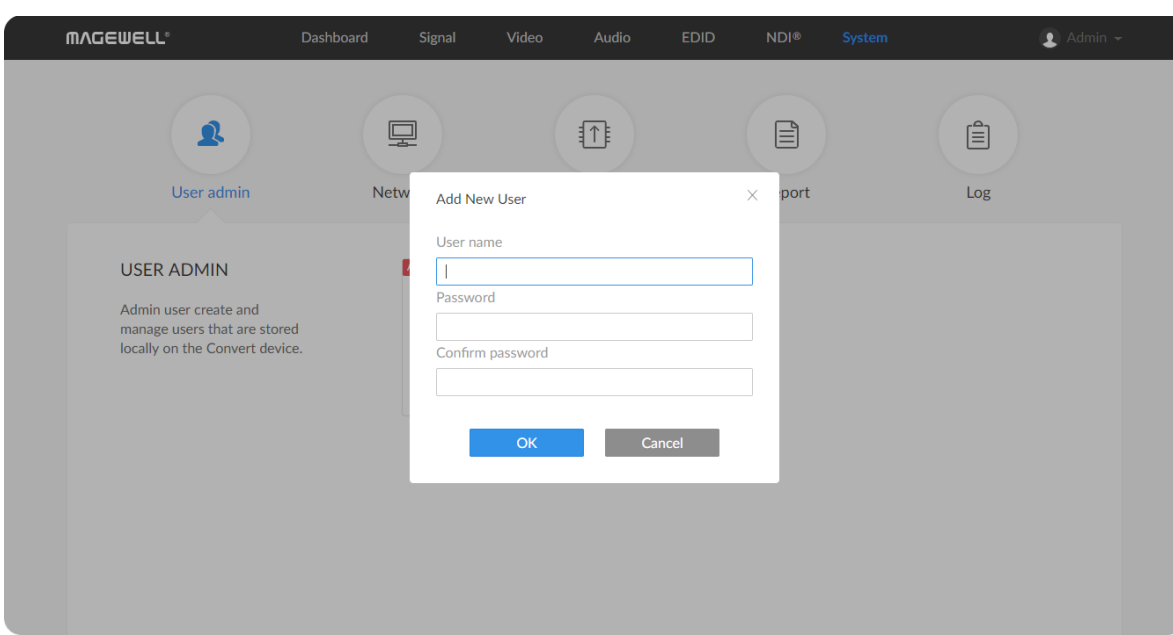

- Creating or removing general user accounts for accessing the decoder
- Changing passwords for all users of the decoder
- Changing the decoder's name ■
- Network settings for joining a specific LAN ■
- Updating firmware for the latest features and improvements ■
- Exporting reports and logs to get technical support ■
- Rebooting or resetting the decoder to fix problems ■

- Step 1 Access the Web UI, and sign in as administrator.
- Step 2 Click and enter the System > User Management tab.
- Step 3 Click Add New User.
- Step 4 Type in the user name, password, and confirm your password.
	- The username is a string of 3 to 12 characters, which contains the letters A-Z, a-z, numbers 0-9 and underscore.
	- The password is a string of 1 to 32 characters, which contains the letters A-Z, a-z, numbers 0-9 and special characters \_-

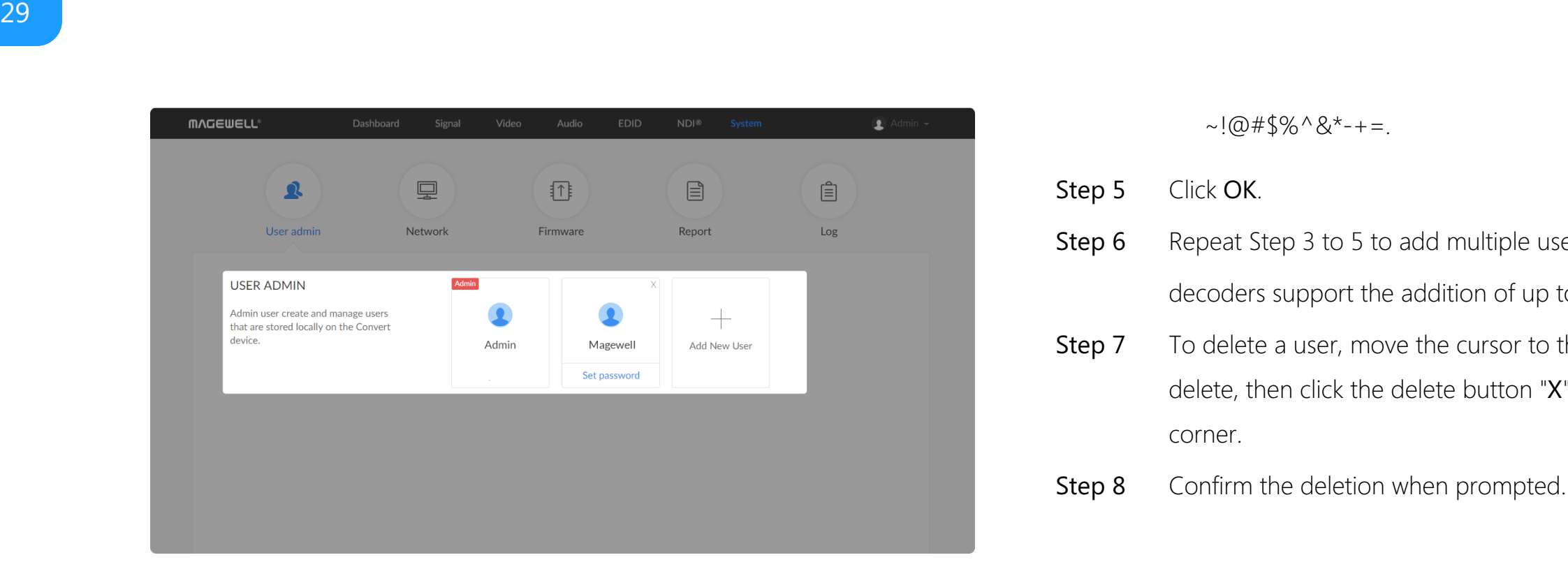

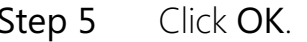

- decoders support the addition of up to 15 general users.<br>
decoders support the addition of up to 15 general users.
- To delete a user, move the cursor to the user name you want to delete, then click the delete button "X" appeared at the top-right corner **Step 7** To dele<br>delete,<br>corner.
- Step 8 Confirm the deletion when prompted

#### Solution 2: Setting in the System tab

- Access the Web UI and sign in from the administrator account, then **Step 1** Access the Web UI and sign in from the Access the Web UI and sign in from the Step 1
- Step 2 Click and enter the System tab.
- Step 3 Move the cursor to the specific user name, then click Set password.
- The password is a string of 1 to 32 characters, which contains letters A-Z, a-z, numbers 0-9 and special characters \_~!@#\$%^&\*-+= Step 4 In the prompt window, type in and confirm your password.
- 

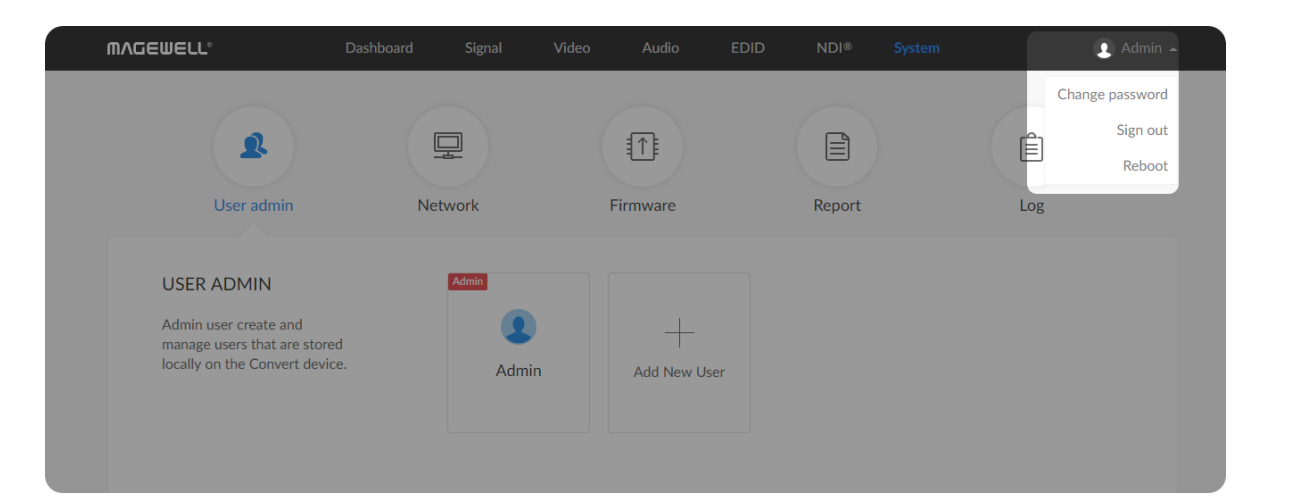

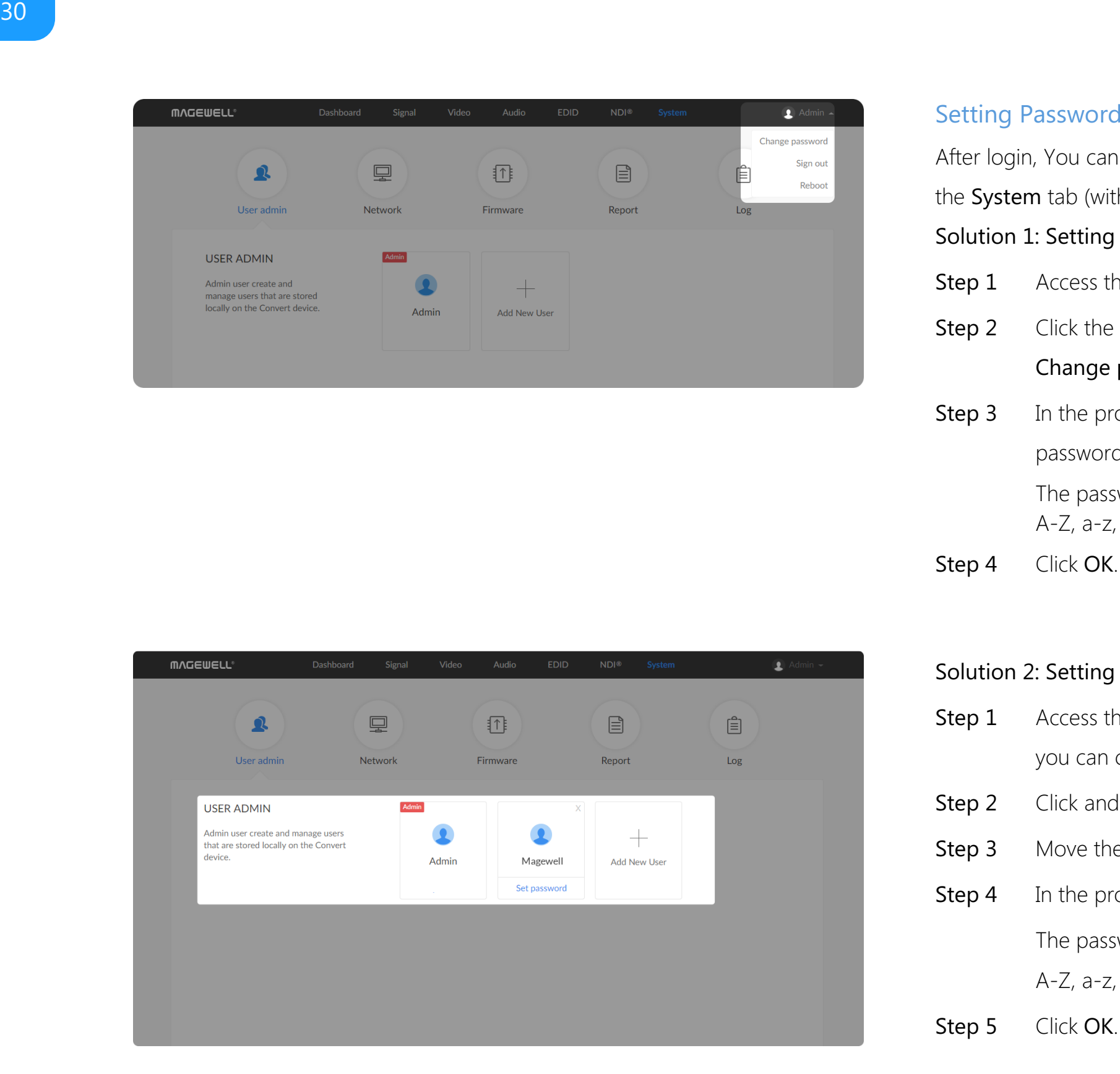

#### <span id="page-29-0"></span>Setting Password

After login, You can either set up a password in the user account drop-list, or in the System tab (with administrative rights).

#### Solution 1: Setting in via the user account drop-list

- Access the Web UI, and sign in with your username and password.
- Click the drop-list icon  $\blacksquare$  beside the logged-in username, and click Step 2 Click the drop-list ic<br>Change password.
- The password is a string of 1 to 32 characters, which contains letters A-Z, a-z, numbers 0-9 and special characters \_~!@#\$%^&\*-+=. **Step 1** Access the Web UI, and sign in with your username and passwor<br> **Step 2** Click the drop-list icon **a** beside the logged-in username, and c<br> **Change password.**<br> **Step 3** In the prompt window, type in your old passw In the prompt window, type in your old password, the new Step 3 In the prompt window, type in your old pass<br>password, and confirm your new password.
- Step 4 Click OK.

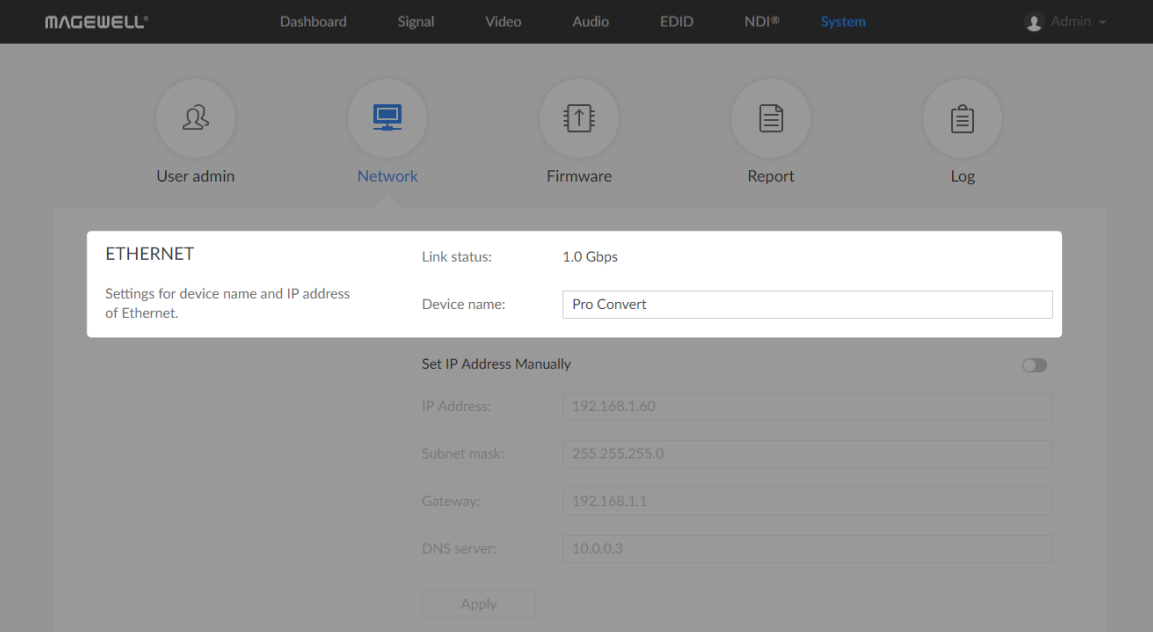

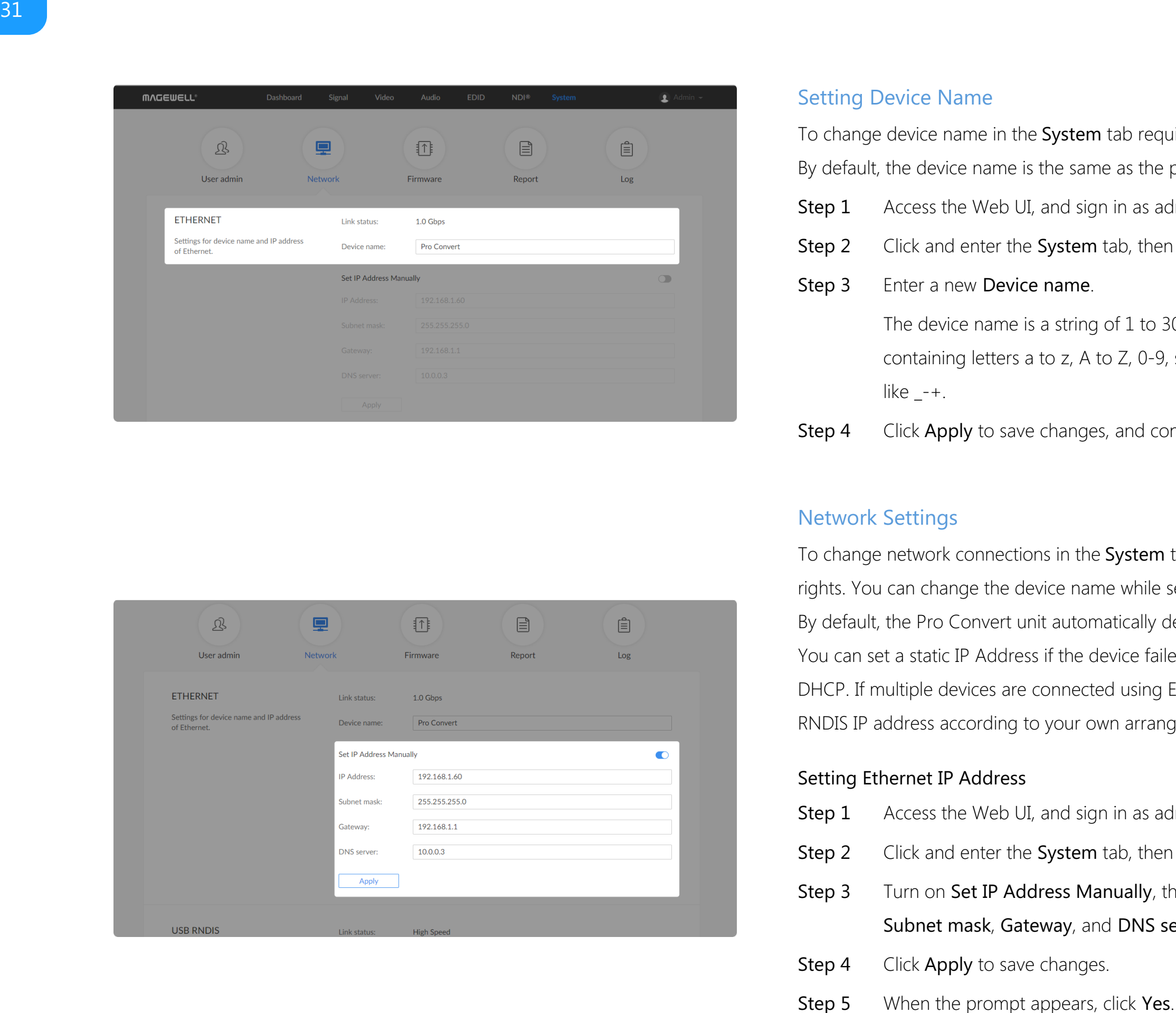

#### <span id="page-30-0"></span>Setting Device Name

To change device name in the System tab requires administrative rights. By default, the device name is the same as the product model name.

- 
- 
- 

The device name is a string of 1 to 30 non-case sensitive characters, containing letters a to z, A to Z, 0-9, spaces and special characters like  $-+$ .

To change network connections in the System tab requires administrative rights. You can change the device name while setting network parameters. By default, the Pro Convert unit automatically detects any connected network. You can set a static IP Address if the device failed to auto-configure using DHCP. If multiple devices are connected using Ethernet over USB, change the RNDIS IP address according to your own arrangement. Step 1 Access the Web UI, and sign in as administrator.<br>
Step 2 Click and enter the System tab, then select Network.<br>
Step 3 Enter a new Device name.<br>
The device name is a string of 1 to 30 non-case sensitive characters,<br>

- Step 1 Access the Web UI, and sign in as administrator. Step 2 Click and enter the System tab, then select Network.
- Turn on Set IP Address Manually, then enter a new IP address, Step 3 Turn on Set IP Address Manually, then er<br>Subnet mask, Gateway, and DNS server.
- Step 4 Click Apply to save changes.
- 

#### Network Settings

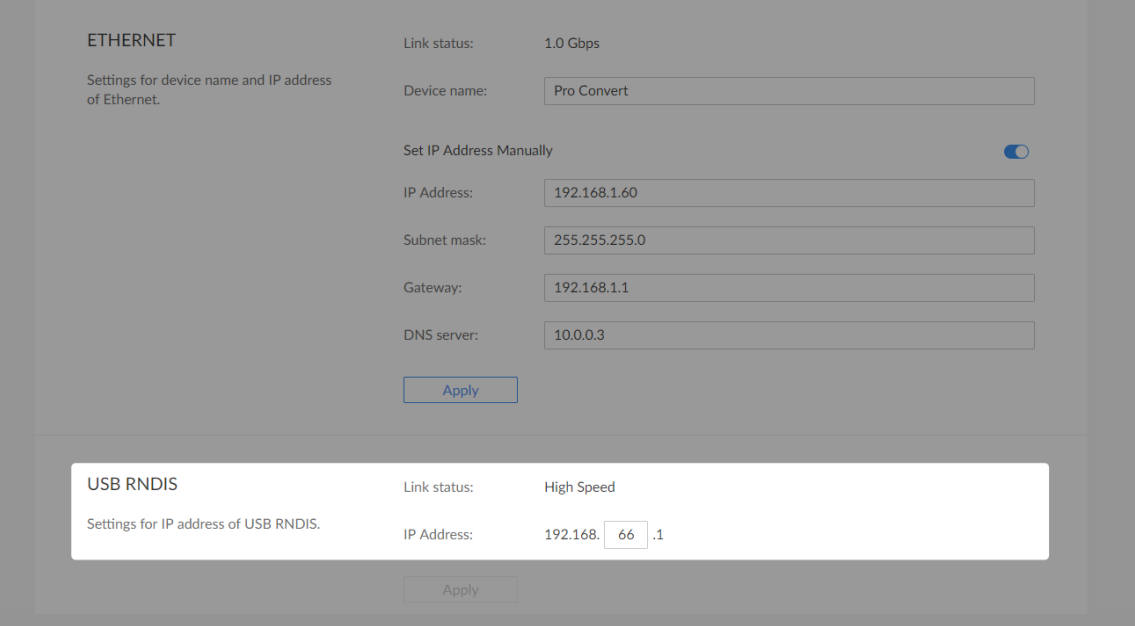

#### Setting Ethernet over USB IP Address

RNDIS (Microsoft's widely used Ethernet over USB protocol)/ECM (Ethernet Control Model) provides a virtual Ethernet link for the decoder to connect to a computer operating system. Note:

- It is not recommended that you modify this IP address unless there is a conflict on your LAN.
- Do not connect more than one decoder simultaneously to one system when using Ethernet over USB. ■
- Step 1 Access the Web UI and sign in as administrator.
- Step 2 Click and enter the System tab, then select Network.
- Step 3 Enter a new IP address for Ethernet over USB.
- Step 4 Click Apply to save changes, then click Yes when prompted.

Type the manually assigned IP address in your web browser to access the Web UI, verifying if the network settings work.

Step 6

Figure1. Click to update

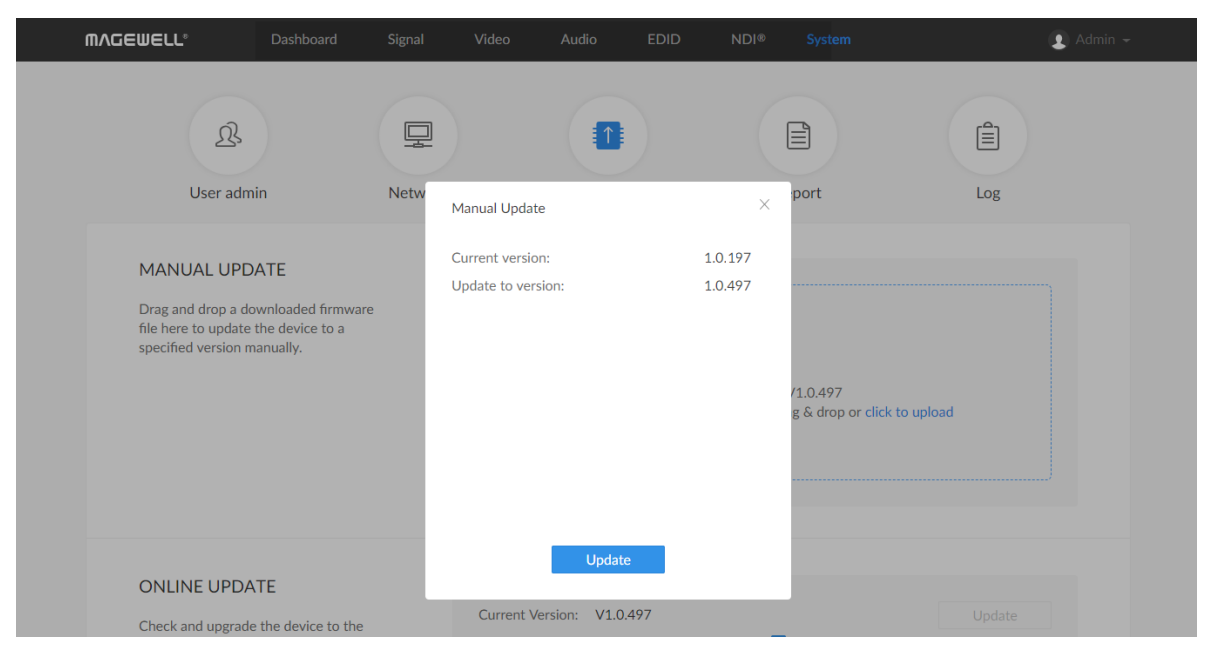

Figure2. Click update

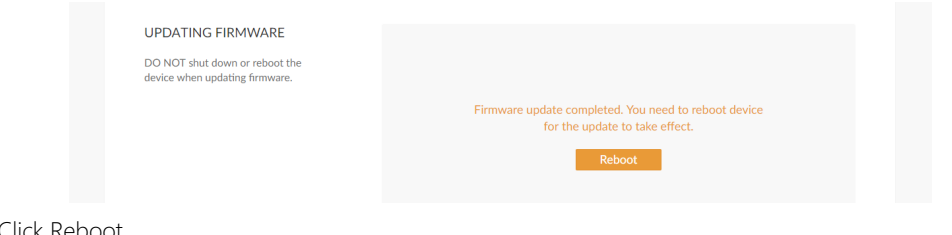

#### <span id="page-32-0"></span>Updating the Firmware

To update the firmware via the System tab requires administrative rights. Note: Currently online update is not supported.

> You can download the Pro Convert firmware package from the Downloads section of the Magewell website: <http://www.magewell.com/downloads/pro-convert>.

- Step 1 Access the Web UI, and sign in as administrator.
- Step 2 Click and enter the System tab, then select Firmware.
- Click on click to update to select the .mwf firmware update file from your local storage, or just drag and drop the file from your computer into the upload zone. Step 3

The Firmware version should have changed to show the number of the new update.

- The device will automatically verify the update file. The unit will upload the file after the file verification is passed. **Step 4** Click **Open** to upload the updates package.
- DO NOT shut down or reboot the device when updating firmware. Step 5 In the Manual Update window, click Update.
- The changes take effect after you reboot the device. Step 6 Click Reboot to complete the update.
- Log in to your unit's Web UI and check the current Firmware version in the Dashboard tab. Step 7

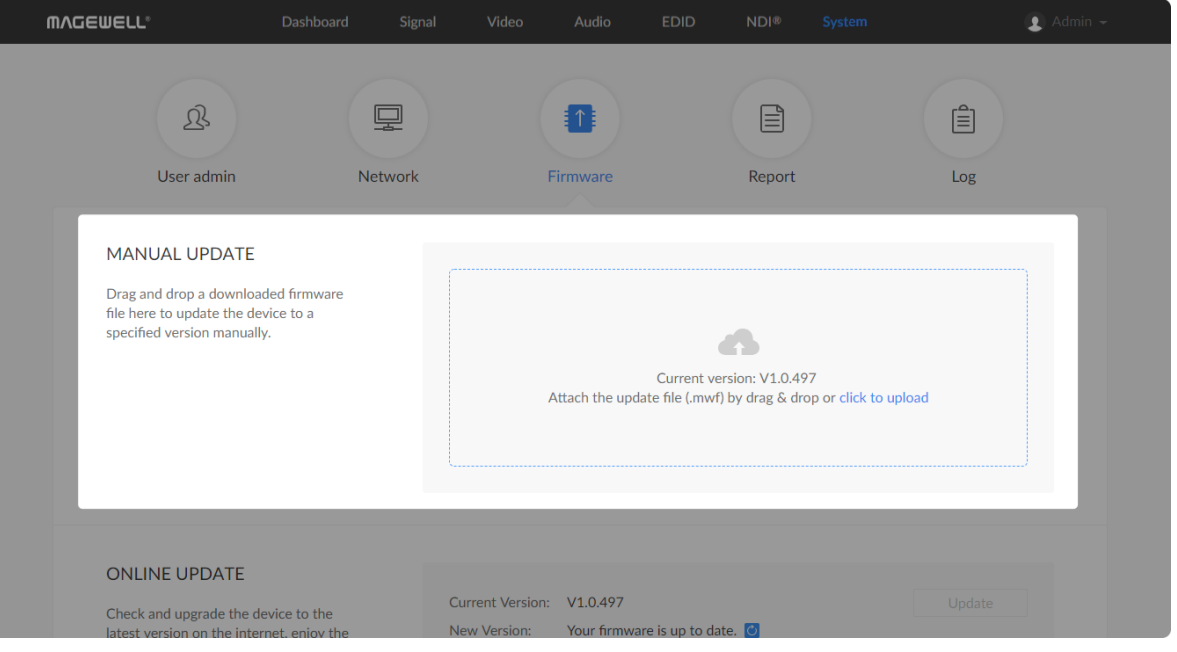

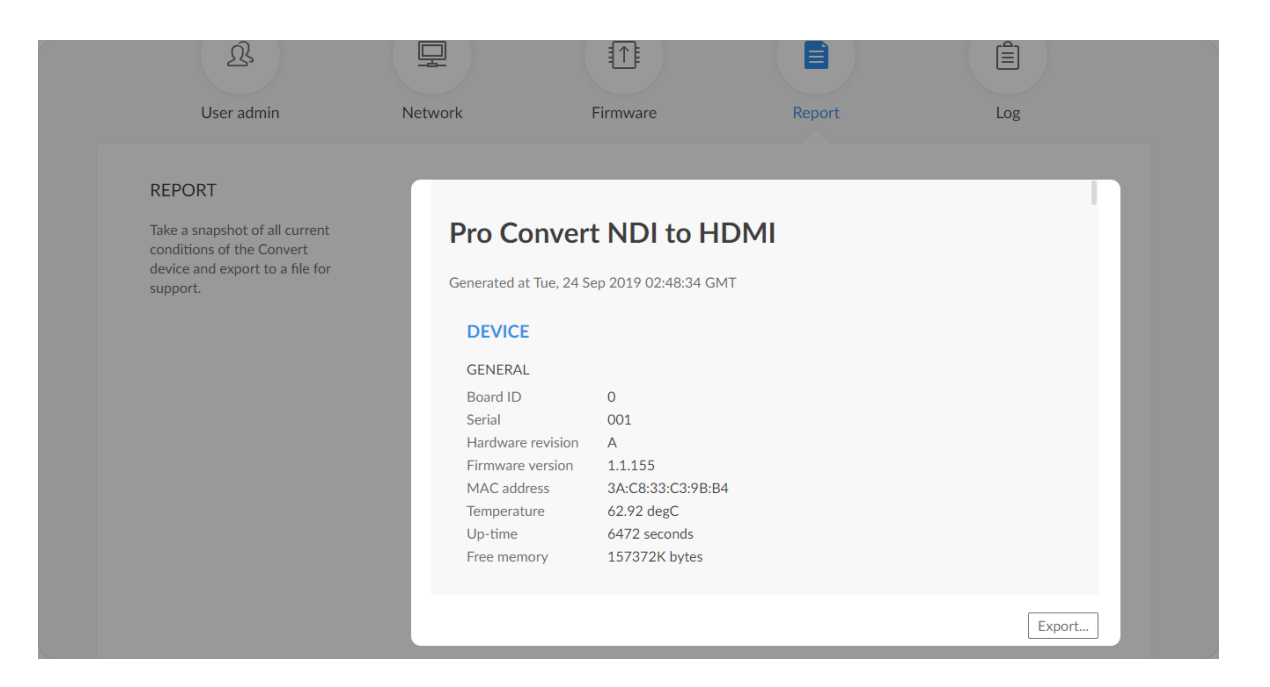

#### Exporting Reports and Logs

You can export reports and logs from your decoder when you want to get help from the Magewell Support team. These files will help our support engineers get a better understanding of your device status and other related equipment like the source device. These operations require administrative rights.

#### Exporting Reports

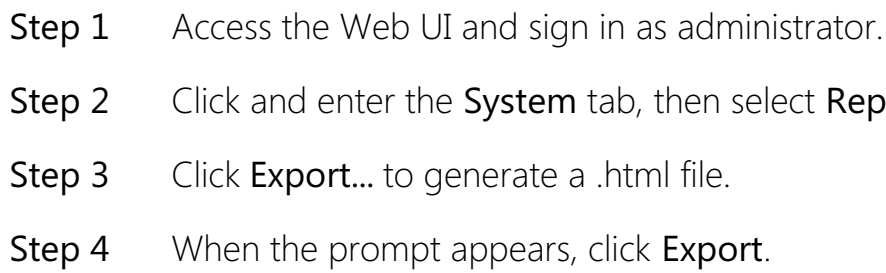

eport.

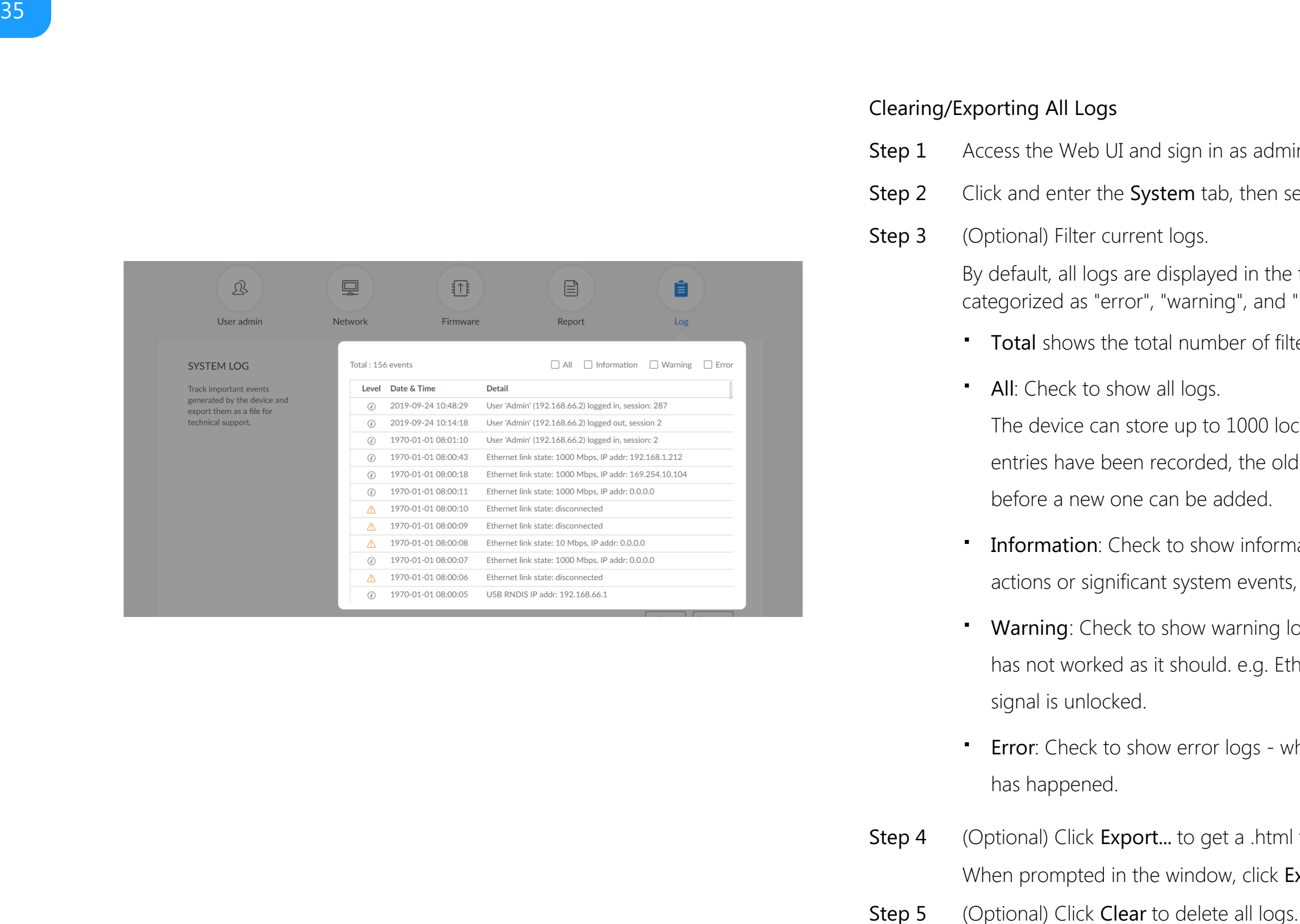

#### Clearing/Exporting All Logs

- 
- 
- 

By default, all logs are displayed in the table. Log entries can be categorized as "error", "warning", and "information".

- 
- 

Step 1 Access the Web UI and sign in as administrator.<br>
Step 2 Click and enter the System tab, then select Log.<br>
Step 3 (Optional) Filter current logs.<br>
By default, all logs are displayed in the table. Log entrie<br>
categori fter 1000 entries have been recorded, the oldest entry will be deleted before a new one can be adde • All: Check to show all logs.<br>The device can store up to 1000<br>entries have been recorded, the defore a new one can be added.

- Information: Check to show information logs which record user Information: Check to show information logs - which record use<br>actions or significant system events, e.g. login and signal locked.
- Warning: Check to show warning logs which mean something has not worked as it should. e.g. Ethernet is disconnected or **Warning**: Check to<br>has not worked as<br>signal is unlocked.
- Error: Check to show error logs which mean some serious error **Error**: Check to<br>.has happened
- When prompted in the window, click Export. Step 4 (Optional) Click Export... to get a .html file of all logs.
- 

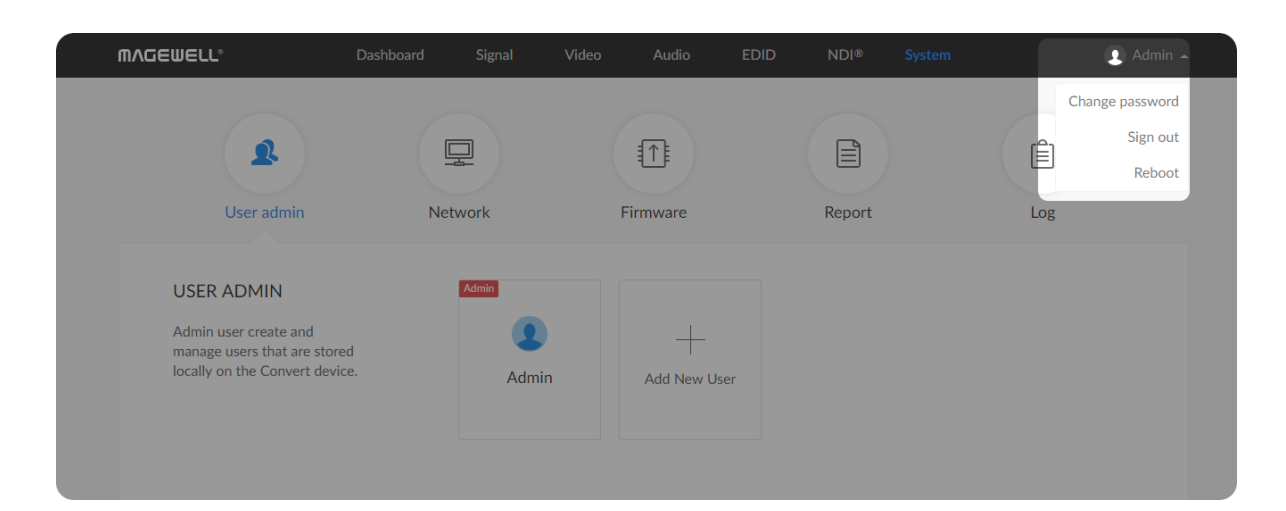

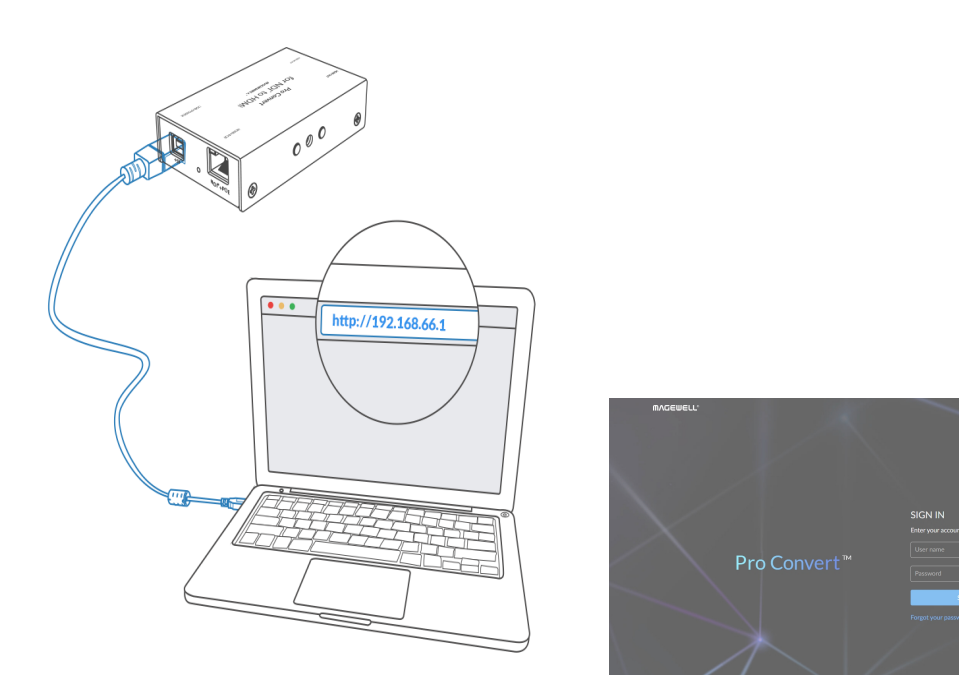

Figure1. Connections Figure2. Reset all settings

### <span id="page-35-0"></span>Rebooting/Resetting Pro Convert

Rebooting/resetting your Pro Convert when problems are encountered.

#### Rebooting Pro Convert

The reset process may take a few minutes. Step 3 Click Reset all settings at the top right corner of the SIGN IN page.

- Rebooting your device will not lose any of your configuration settings.
- Step 1 Access the Web UI and sign in as administrator.
- Click the drop-list icon  $\blacksquare$  behind your username at the top-right of the Web UI and select Reboot. Step 2
- Step 3 When prompted in the window, click Reboot.

#### Resetting All Settings

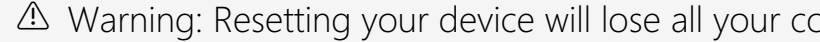

The default address is <http://192.168.66.1>. Please do not change it unless there is a conflict in your network.

- Step 1 Connect the device and your computer with the USB cable.
- Launch your web browser and type in the Ethernet over USB address to access the Web UI SIGN IN page. Step 2

onfiguration data.

#### How to supply power to the Pro Convert

There are 2 ways to power your decoder as shown in the left figure:

- 1. Via USB: Plug in the supplied 5V power adapter via the USB cable to supply power.
- 2. Via PoE: Plug in an Ethernet cable connected to a PoE switch or a PoE adapter for power and Ethernet connection.

Pro Convert is compatible with NewTek NDI<sup>®</sup> SDK from 3.5 to 4.0 version for now.

Note:

- Pro Convert devices require a 5V DC source with a current rating of no less than 2.1A.
- We recommend that you use only the included Magewell accessories. ■
- If any included accessory is lost or broken, please contact your Magewell authorized local resellers for help.

#### Which version of  $NDI^{\circledR}$  SDK is compatible with Pro Convert?

#### How long it takes for one frame to be received until it is displayed?

After testing, if using Philips 328M monitor as the presentation divice, the minimun delay of converting 1080P60 signal is about 67ms in a Gigabit Ethernet network.

# <span id="page-36-0"></span>FAQ

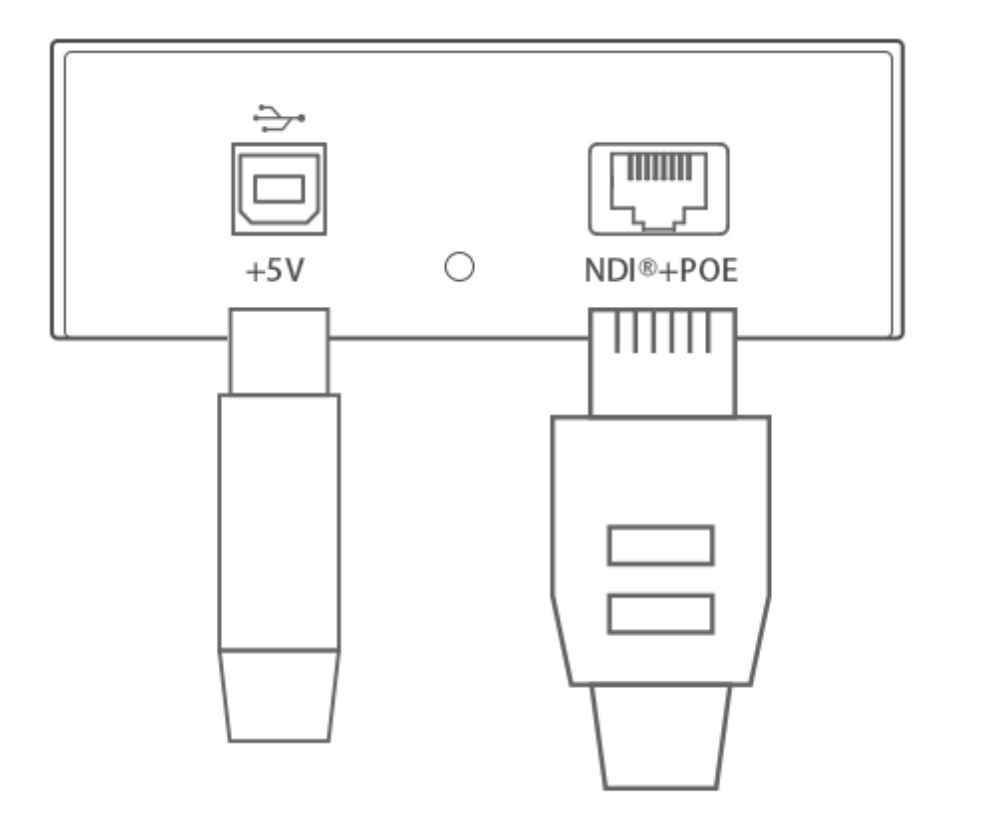

#### How to configure Pro Convert via Web UI

Pro Convert allows you to set up and control via a web-based user interface as either an administrator or a general user.

You can get access to the Web UI using Windows File Explorer, through your web browser over a USB connection, or with menu Options. Make sure that at least one of the following web browsers is installed in your system.

- **Google Chrome version 49 and above**
- **Microsoft Internet Explorer 11**
- Microsoft Edge
- Mozilla Firefox version 61 and above
- Apple Safari 11.1 and above
- Opera 55.0.2994.44 and above

- Connect your decoder via Ethernet and power it up. Connect a presentation device. Step 1
- Step 2 Open a File Explorer window in one of the following ways.
	- Click on the Start  $\blacksquare$  button and find File Explorer in the Start menu.
	- Press the Windows logo key  $\blacksquare$  + E.
	- Select the folder icon on the taskbar.
- Step 3 Select the Network view at the bottom of the list of items on the left

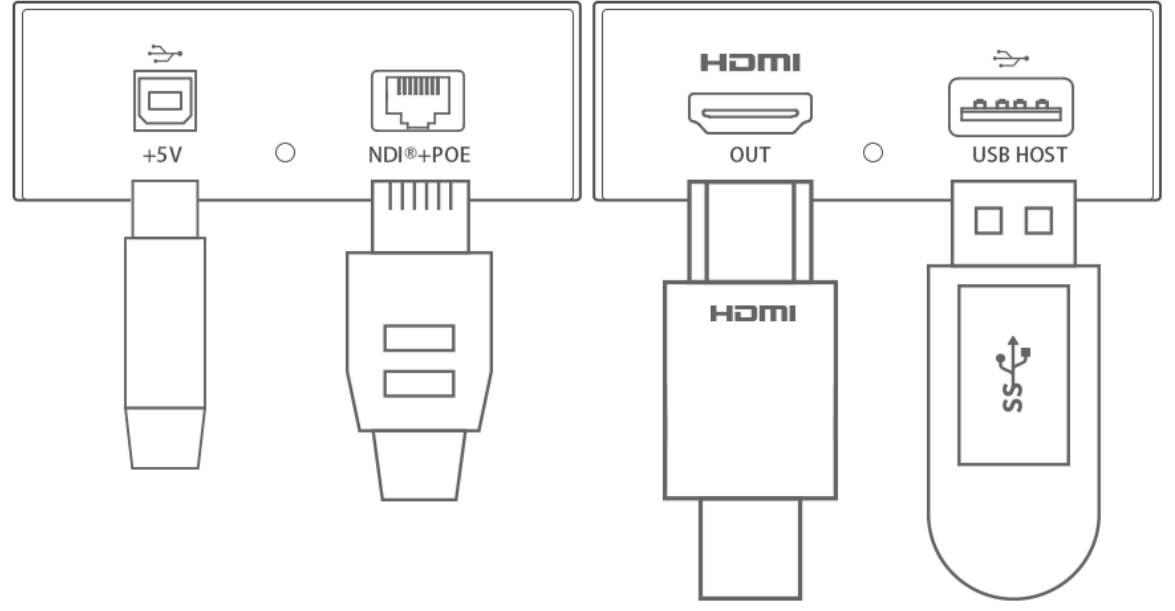

Figure1. Connections

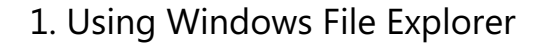

This method is available for Windows7/8/8.1/10 users.

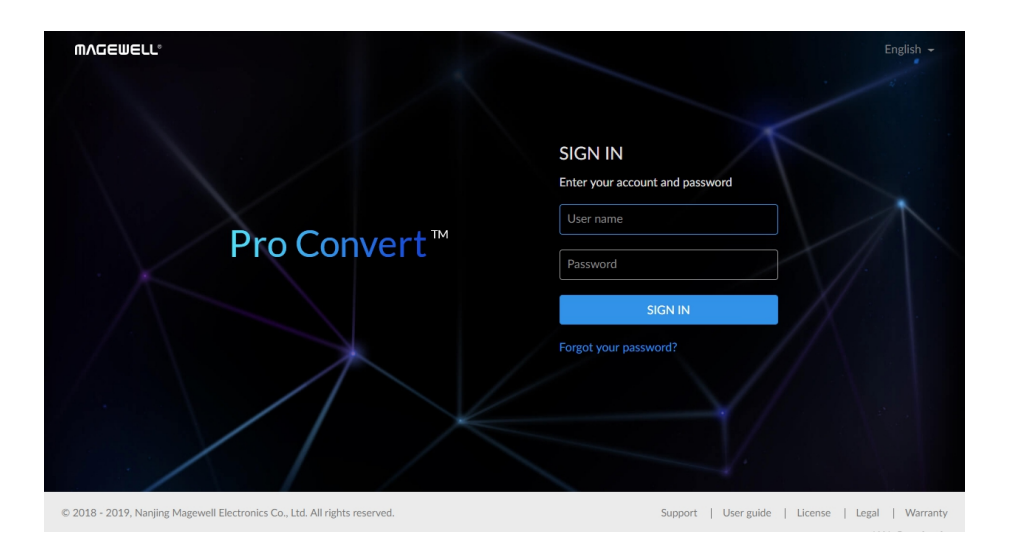

#### 2. Using Ethernet over USB

side of the File Explorer.

- Step 4 Turn on the network discovery function if prompted.
- Find your Pro Convert device in the Other Device section, where it will be shown as "Pro Convert + #board index + (serial number)". Step 5
	- The serial number (marked on your device) will be in a form like "B410180706006".
	- The board index (the rotary switch number on your device) is shown like "04" or "#04".
- Double click the decoder icon to open the Web UI of the device in your web browser. Step 6

- Connect the Pro Convert device to your computer using the USB cable. Step 1
- Launch your web browser, and type in USB RNDIS address to access the Web UI. The default address is <http://192.168.66.1>. Step 2
- The default admin account (case-sensitive) is Admin, Admin. Enter your account and password in the SIGN IN page, and configure the device after you login successfully. Step 3

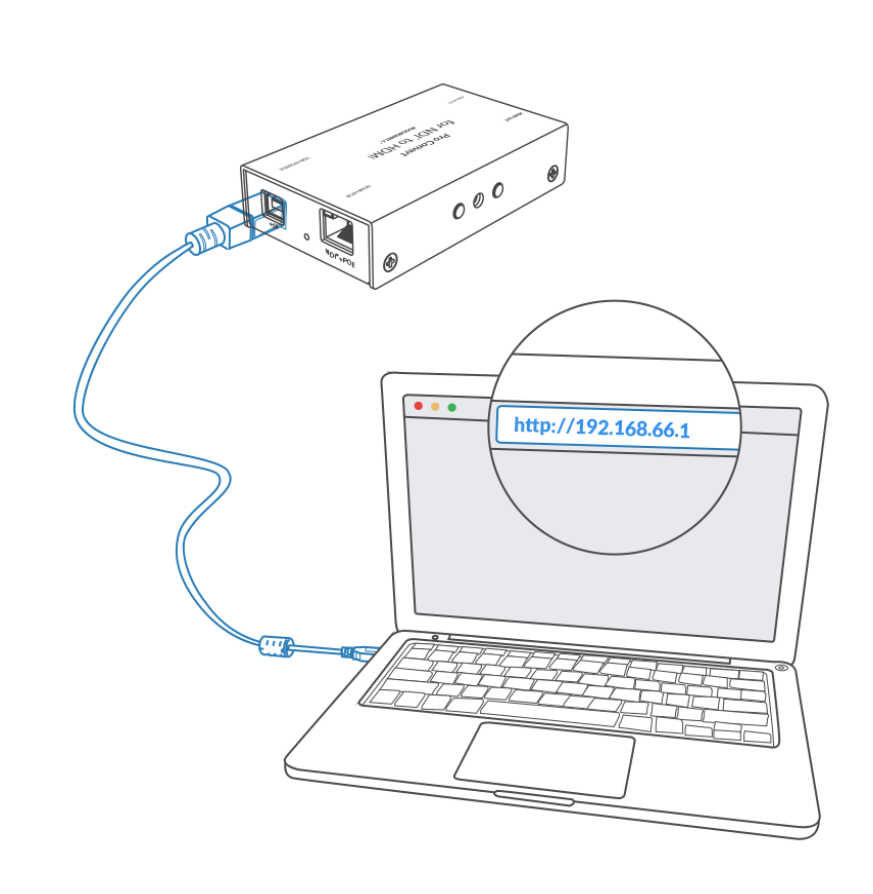

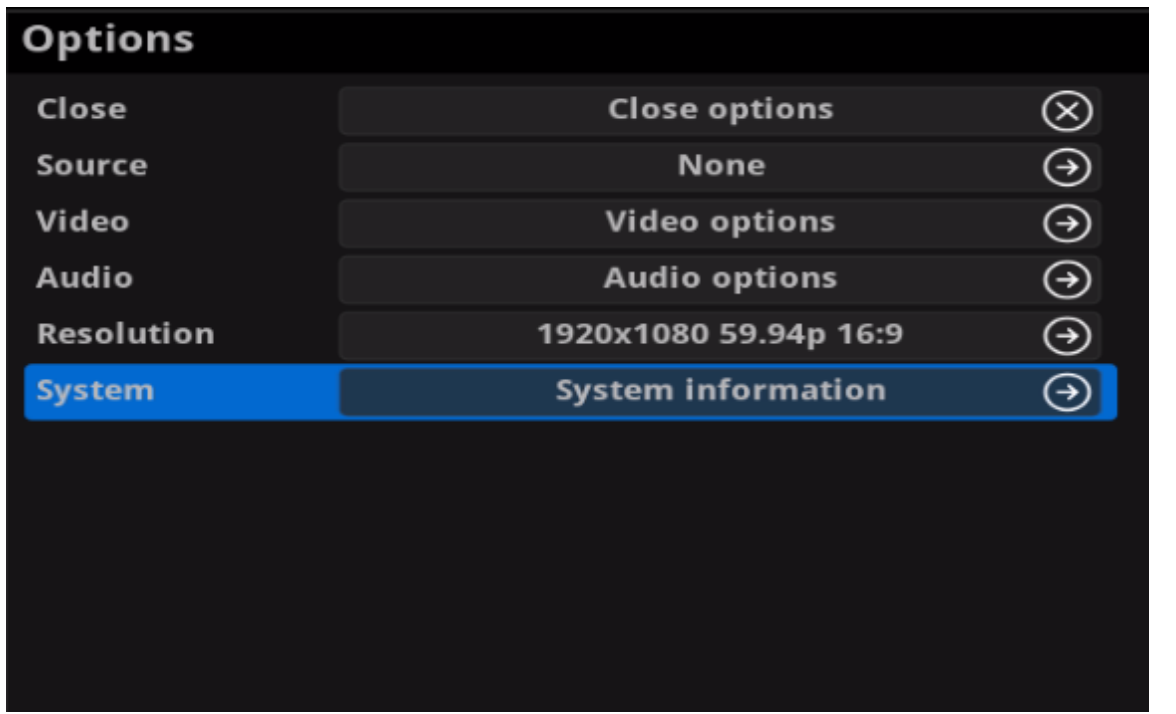

Figure1. Select System in Options menu

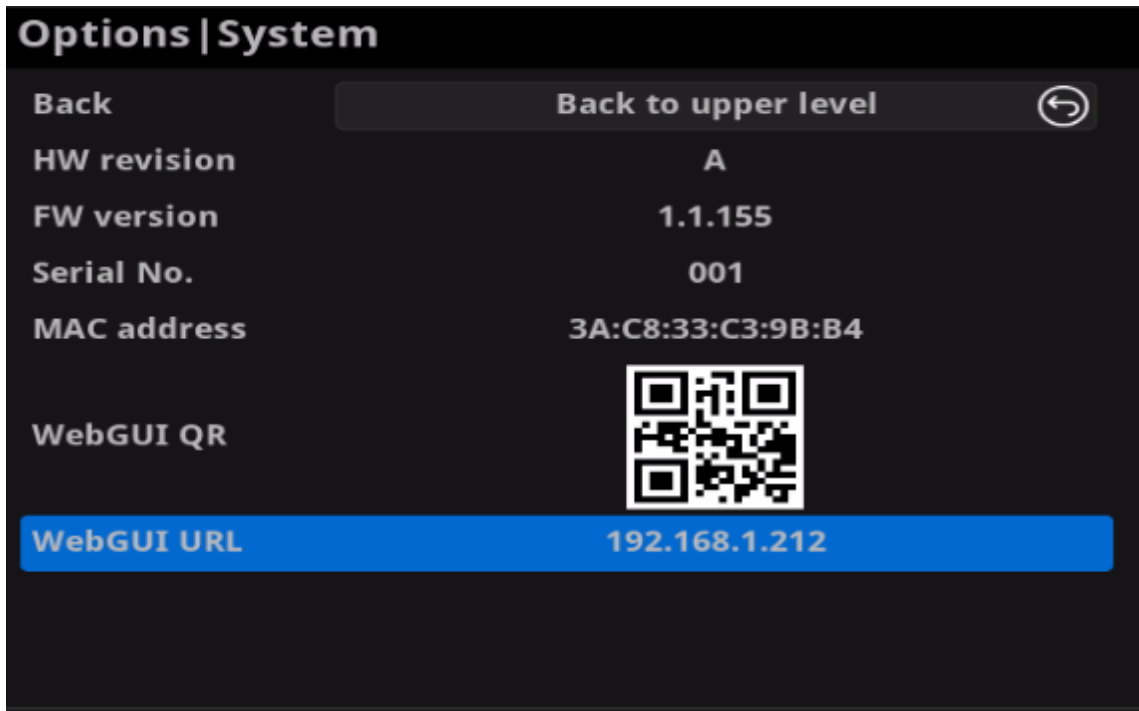

Figure2. Check the WebGUI

#### Solution 3: using the on-screen menu Options

- Connect your decoder via Ethernet, power it up and connect a presentation device as shown in the Figure1. Connections. Step 1
- Press the on-device MENU button, click the mouse or the keyboard(if connected), to display the Options overlaid on the output. Step 2
- Go to the System option and check for the device WebGUI URL or scan the WebGUI QR to open the web UI in your web browser within the same LAN with your decoder. Step 3

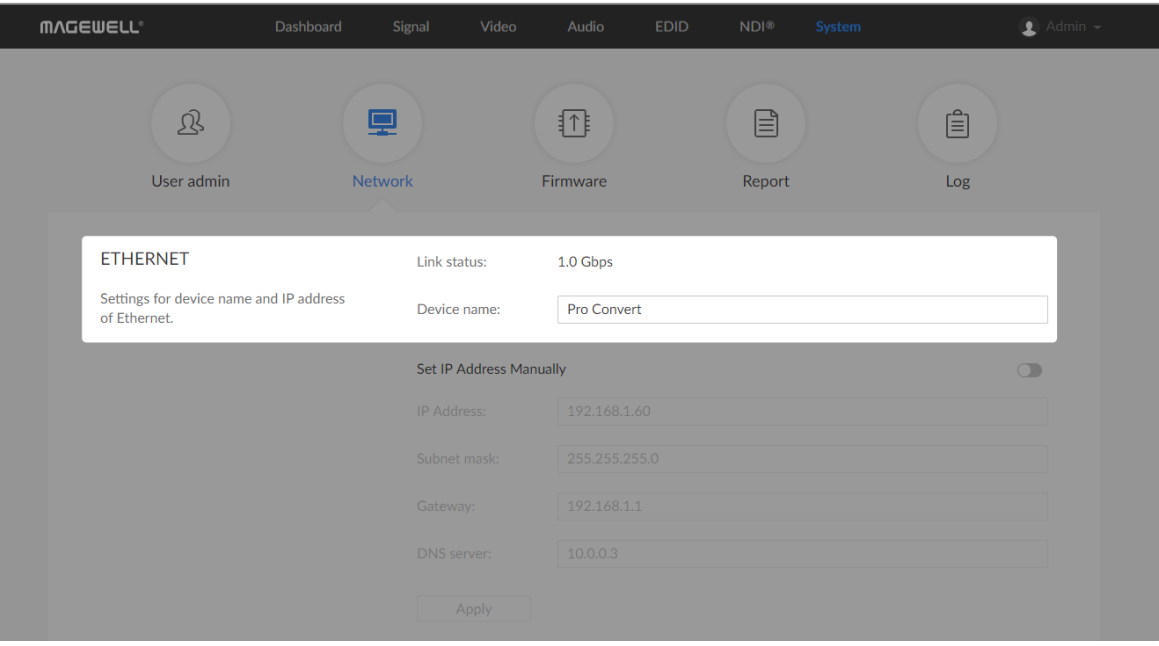

#### How to change device name

Pro Convert allows you to set up and control via a web-based user interface as either an administrator or a general user. Changing the device name requires administrator rights.

- 
- 
- 

The device name is a string of 1 to 30 non-case sensitive characters, containing letters a to z, A to Z, 0-9, spaces and special characters like  $-+$ . Step 1 Access the Web UI, and sign in as administrator.<br>
Step 2 Click and enter the System > Network tab.<br>
Step 3 Change the Device name.<br>
The device name is a string of 1 to 30 non-case sensitive change the Device name i

Click and enter the Dashboard tab in the Web UI to check the Step 5 Click and enter the Dashboard tab in the Web UI to check the Device name. The values should be the same as your settings.

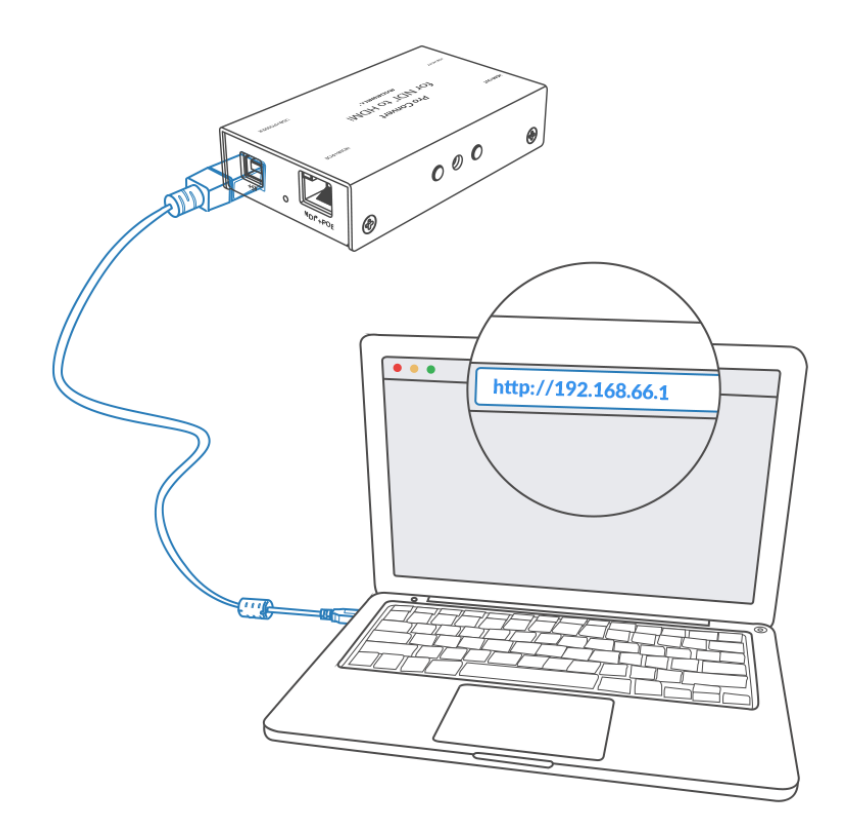

#### How to reset a Pro Convert device

The reset process may take a few minutes. Step 3 Click Reset all settings at the top right corner of the SIGN IN page.

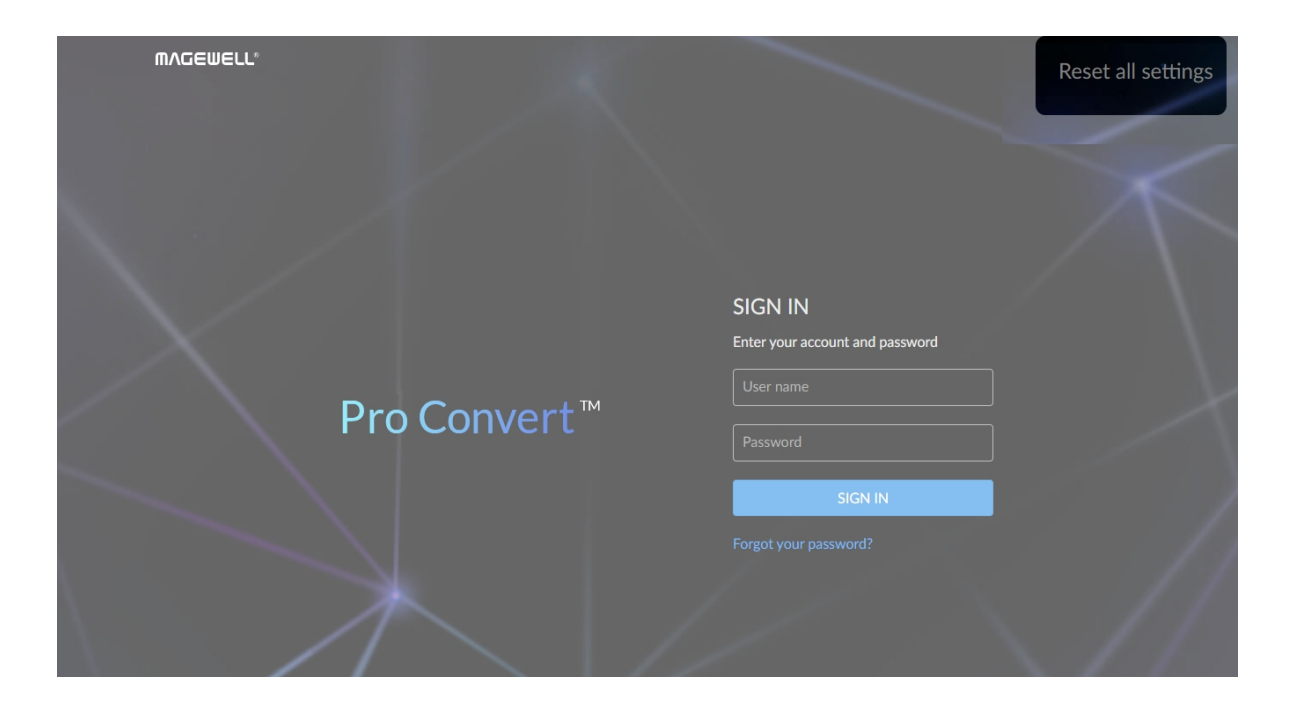

The default address is <http://192.168.66.1>. Please do not change it unless there is a conflict on your network.

- Step 1 Connect your decoder to your computer.
- Launch your web browser, and type in the USB RNDIS address to access the Web UI SIGN IN page. Step 2

Warning: Resetting your device will lose all your configuration data.

Figure1. Click to update

| Dashboard<br><b>MAGEWELL®</b>                                                                                                    | Signal      | Video                                                   | Audio  | <b>EDID</b> | NDI <sup>®</sup>               | System                                               |            | $\bullet$ Admin $\sim$ |
|----------------------------------------------------------------------------------------------------|-------------|---------------------------------------------------------|--------|-------------|--------------------------------|------------------------------------------------------|------------|------------------------|
| Q<br>User admin<br><b>MANUAL UPDATE</b><br>Drag and drop a downloaded firmware<br>file here to update the device to a<br>specified version manually. | <b>Netw</b> | Manual Update<br>Current version:<br>Update to version: |        |             | $\times$<br>1.0.197<br>1.0.497 | ⊫<br>port<br>11.0.497<br>g & drop or click to upload | f≘ì<br>Log |                        |
| <b>ONLINE UPDATE</b>                                                                                                    |             | Current Version: V1.0.497                               | Update |             |                                |                                                      | Update     |                        |
| Check and upgrade the device to the                                                                                                    |             |                                                         |        |             |                                |                                                      |            |                        |

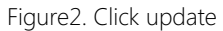

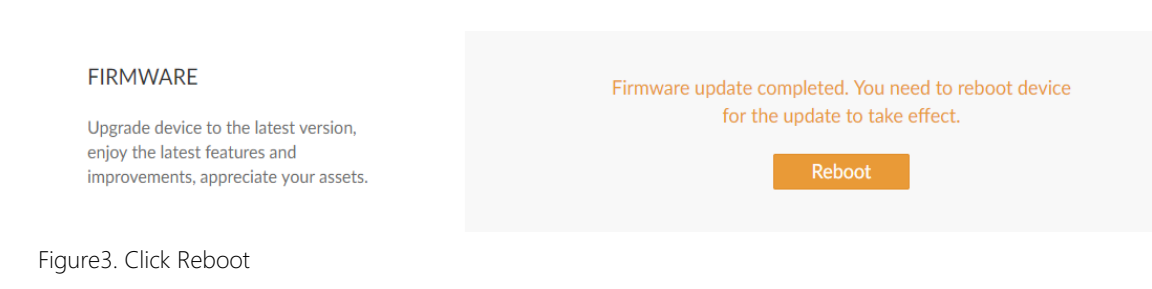

#### How to manually update the firmware for Pro Convert

You can update firmware via the Web UI with administrative rights.

- Step 1 Access the Web UI and sign in as administrator.
- Step 2 Click and enter the System tab, then select Firmware.
- Step 3 Click on click to update.
- You can download the Pro Convert firmware package from the Downloads section of the Magewell website: <http://www.magewell.com/downloads/pro-convert>. Step 4 Select the .mwf firmware update file from your local storage.
- The device will automatically verify the update file. The unit will upload the file after the file verification is passed. Step 5 Click Open to upload the updates package.
- The device will verify the update file and automatically upload it if the verification is successful. Step 6 In the Manual Update window, click Update.
- Step 7 In the Manual Update window, click Update.

 $\triangle$  DO NOT shut down or reboot the device during updating procedure.

The Firmware version should now show the number of the new update.

- The reboot process may take a few minutes. Step 8 After loading successfully, click Reboot to complete the update.
- Login to the Web UI again and check the current Firmware version number in the Dashboard tab. Step 9

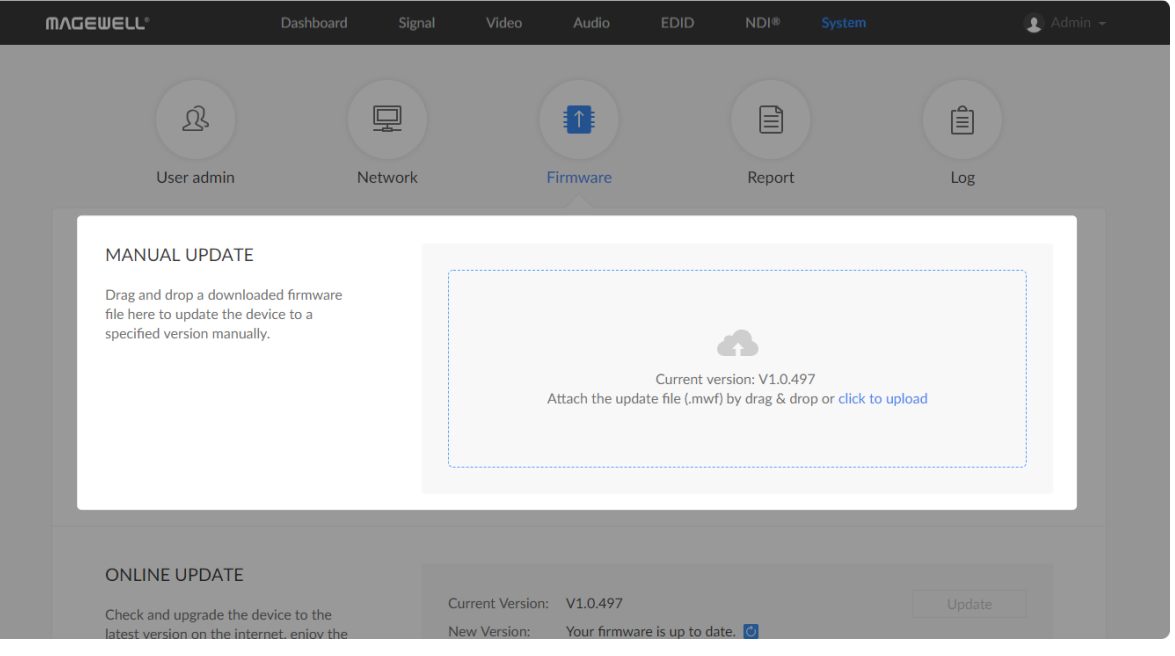

#### What to do if you forgot the password

If you are a general user, ask your administrator to set a new password for you. If you are the administrator, you need to reset all settings back to default values, then set a new admin password.

> The password is a string of 1 to 32 case-sensitive characters, which contains A-Z, a-z, 0-9 and special characters  $_{-}$  ~!@#\$%^&\*-+=.

Step 5 Click OK.

#### 1. To reset a general user's password.

#### 2. To set a new admin password.

- Step 1 Access the Web UI, and sign in as administrator.
- Step 2 Click and enter the System tab.
- Click the Set password link which appears when your mouse hovers over the user name. Step 3
- Type in new password and confirm the new password as prompted in the window. Step 4

- Step 1 Connect the device to a computer with the USB cable.
- The default IP address of USB RNDIS is [http://192.168.66.1.](http://192.168.66.1) Please do not modify it unless there is a conflict on your network. Step 2 Type in the USB RNDIS address to your web browser.
- The reset process may take a few minutes, and all configuration data will be lost – not just the passwords. Step 3 Click Reset all settings at the top-right corner of the SIGN IN page.
- Sign in to the Web UI via the default admin account (case-sensitive): Admin, Admin. Step 4

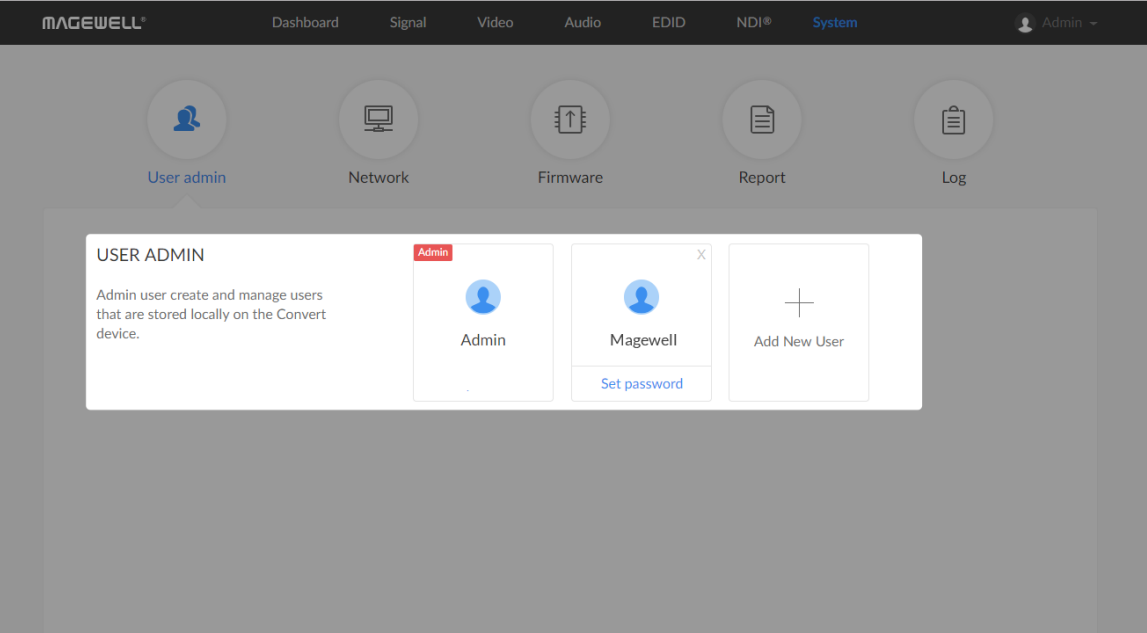

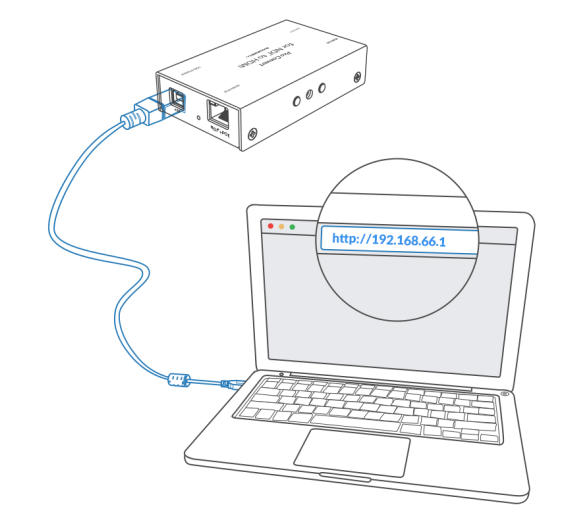

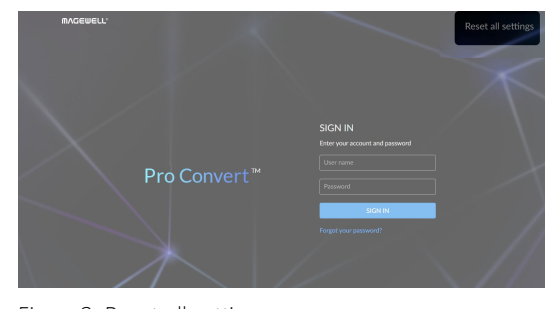

Figure1. connections Figure2. Reset all settings

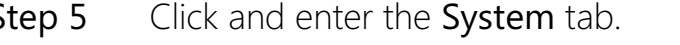

- Step 6 Click the Set password link which appears when your mouse hovers<br>over the user name. over the user name
- Step 5 Click and enter the<br>
Step 6 Click the Set passw<br>
over the user name<br>
Step 7 Type in new password<br>
in the window.<br>
The password is a s<br>
contains letters A-Z<br>  $\sim !@# $\% \, \hat{ }$ &\*-+=. Type in new password, and confirm the new password as prompted **Step 7** Type in new pa<br>in the window. Step 5 Click and<br>Step 6 Click the<br>over the<br>Step 7 Type in n<br>in the wir<br>The pass<br>contains<br> $\sim 10^{44}$ %<br>Step 8 Click OK.

The password is a string of 1 to 32 case-sensitive characters, which contains letters A-Z, a-z, numbers 0-9 and special characters \_- $\sim 100 + 5\% \times 8 + - +$ 

<span id="page-45-0"></span>Figure1. USB RNDIS connections

| <b>BET</b> Select Command Prompt                                                                                                    |  |   |
|----------------------------------------------------------------------------------------------------|--|---|
| C:\Users\win1064>ipconfig                                                                                                    |  | ۸ |
| Windows IP Configuration                                                                                                    |  |   |
| Ethernet adapter Ethernet:                                                                                                    |  |   |
| Connection-specific DNS Suffix . :<br>$Link$ -local IPv6 Address : $f$ e80::6c54:b184: $f$ 07a:eacd%9<br>IPv4 Address. : 192.168.1.124<br>Subnet Mask : 255.255.255.0<br>Default Gateway : 192.168.1.1 |  |   |
| Ethernet adapter Ethernet 2:                                                                                                    |  |   |
| Connection-specific DNS Suffix . :<br>Link-local IPv6 Address T: fe80::146b:1130:8511:736f%17<br>IPv4 Address. : 192.168.55.3<br>Subnet Mask 255.255.255.0<br>Default Gateway :                        |  |   |
| Ethernet adapter Ethernet 5:                                                                                                    |  |   |
| Connection-specific DNS Suffix . :<br>Link-local IPv6 Address : $f$ e80::d962:b7ac:a87d:82ed%21<br>IPv4 Address. : 192.168.65.2<br>Subnet Mask : 255.255.255.0<br>Default Gateway :                    |  |   |
| C:\Users\win1064>_                                                                                                    |  |   |

Figure2. Windows

- Connect the device and your computer with a USB cable as shown in [Solution](file:///tmp/tmp-21825r3QofY84gICn/3_configuration.md#RNDIS) 2: using USB RNDIS . Step 1
- Step 2 Take the following steps according to your operating system.
	- For Windows users
		- 1. Type cmd in the search bar to start the command interpreter.
		- 2. Type in ipconfig, and find an IPv4 address of the form 192.168.xxx.2, as shown in Figure1. [Windows](#page-45-0).
	- For Linux users
		- 1. Launch the terminal.
		- 2. Type in **ifconfig -a**, and find an IPv4 address of the form 192.168.xxx.2, as shown in [Figure2.](#page-46-0) Linux.
	- For Mac users
		- 1. Click the System Preferences icon in the Dock or choose Apple menu > System Preferences.
		- 2. Choose Network > Pro Convert, and check the IP Address, as shown in [Figure3.](#page-46-1) Mac.
		- $\Delta$  If 192.168.xxx.2 is taken, the IP address would automatically change to another value within the ranges of 192.168.xxx.2 to 192.168.xxx.254.
- Step 3 Type in 192.168.xxx.1 in your web browser to access the Web UI.

#### How to retrieve your USB RNDIS IP Address

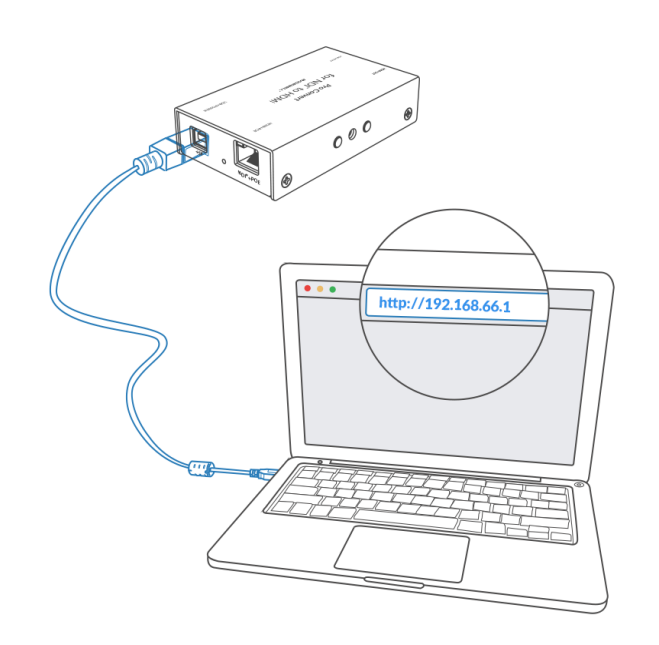

<span id="page-46-0"></span>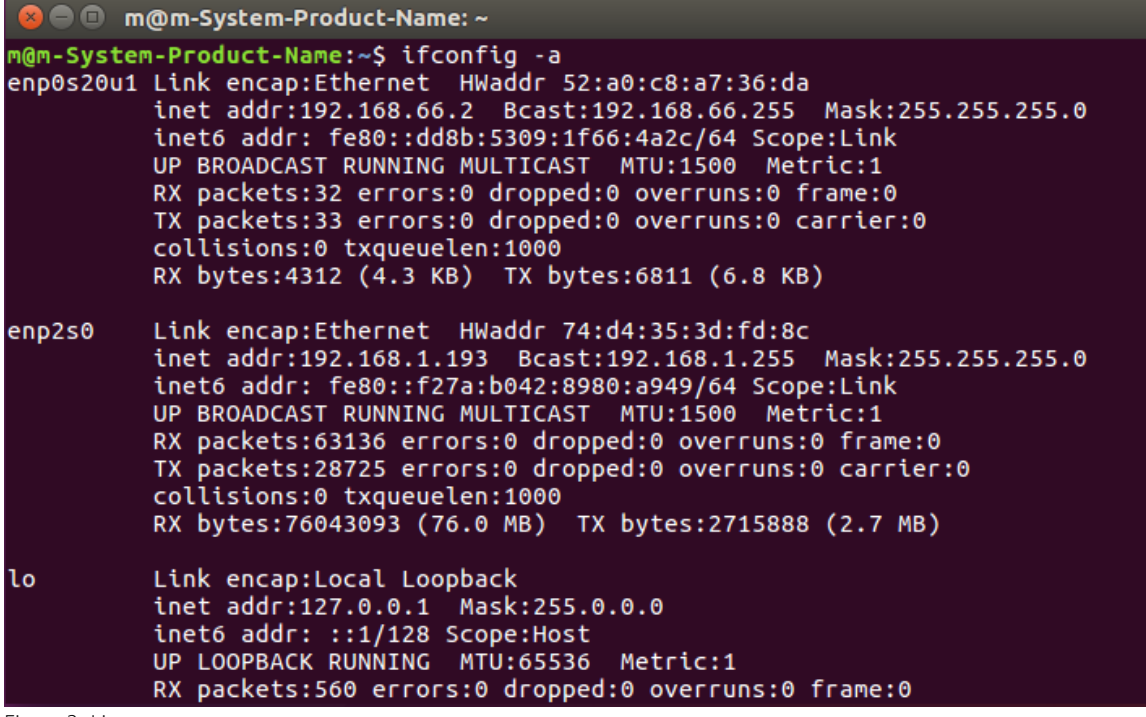

Figure3. Linux

<span id="page-46-1"></span>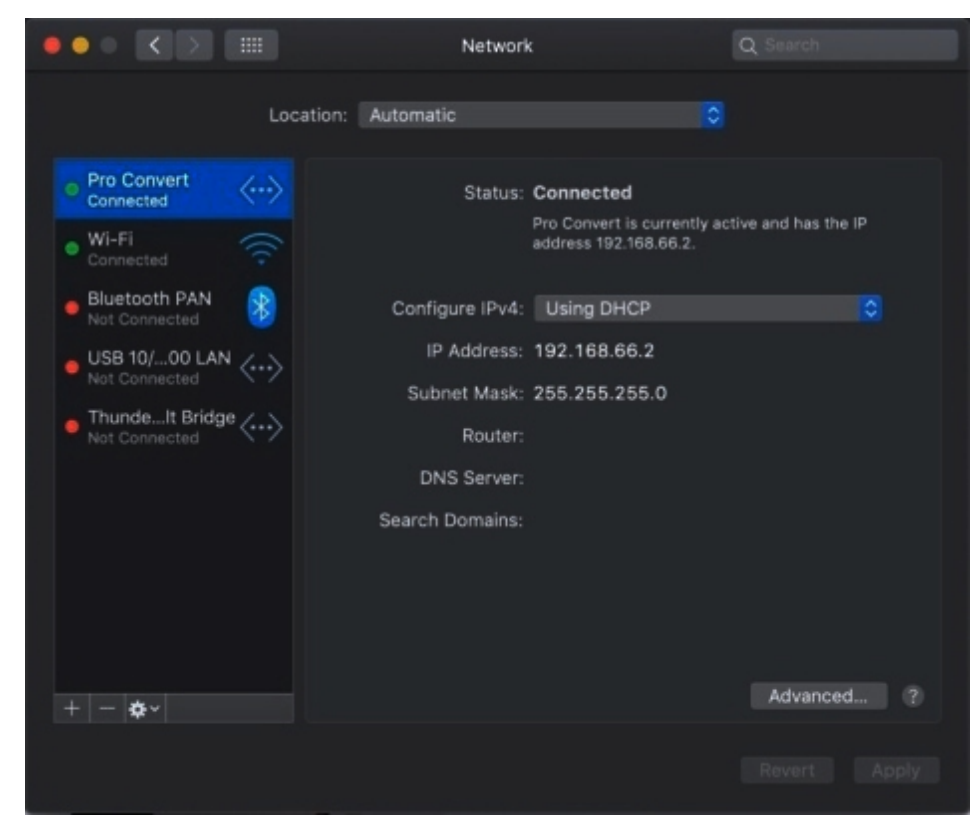

Figure4. Mac

# <span id="page-47-0"></span>Support

### Get the Latest Information

If you have any problems using Magewell products or need more technical information, please visit the followings.

- **Tutorial video: <http://www.magewell.com/tv>**
- YouTube channel: [Magewell](https://www.youtube.com/channel/UCiX0XIgtY46r2etaZVLh7pQ/) Video Capture Device ■
- Knowledge base: <http://www.magewell.com/kb/pro-convert> ■
- Official website: <http://www.magewell.com/pro-convert>

### Technical Support

Contact the Magewell Technical Support Team at support@magewell.net.

# <span id="page-48-0"></span>**Warranty**

### Limited Warranty

Except otherwise set between you and Magewell in advance in a written form, the free limited warranty service starts from the date on your proof of purchase. The proof can be: sales contract, formal sales receipt, invoice or delivery note. The earliest date of these proofs is the starting date of the free limited warranty. The period of free limited warranty goes as below:

- Pro Convert Family: two (2) years;
- The USB cable and power adapter provided as accessories: one (1) year;

### How to get the limited warranty

- 1. Please contact the Magewell support team by email (support@magewell.net) first, to determine whether your problem can only be solved by returning it to Magewell for repair. Magewell might ask you to take photos of the front and back of the defective products.
- 2. Magewell will issue an RMA letter to you if it is confirmed that you need to return the faulty product for further examination or repair. Please fill in the RMA with necessary information as required.

If it is regular repair, you will be responsible for the shipping cost, duties and insurance cost (if applicable); if the product is DOA, Magewell will be responsible for the shipping cost.

- 3. If some components need to be replaced, Magewell will decide to repair, renovate or replace the components by itself. Magewell may use new or repaired component to repair the product. The repaired product can be expected to work normally and the performance to remain the same. Repaired products can work in a good working condition and at least function the same as the original unit. The original replaced component will become the property of Magewell and components which are replaced for the client will become his/her property.
- 4. If the product is within warranty, Magewell will repair or replace the faulty units at its own discretion. In circumstances where the faulty unit is replaced by another one, Magewell may use new, repaired or renovated units. The faulty unit will then become the property of Magewell while the replacement unit will become the property of the purchaser.
- 5. If the warranty expires, Magewell will inform the purchaser whether the products can be repaired and the maintenance costs they need to pay. If purchasers

decide to repair, Magewell will repair, renovate, or replace the components after receiving the maintenance costs. If purchasers give up repairing, Magewell will dispose of the faulty unit if the purchaser chooses that option.

- 6. The repaired or replaced product assumes 1) the remaining term of the Warranty of the replaced unit or faulty unit; 2) ninety (90) days from the date of replacement or repair, whichever provides longer coverage for you. The extended warranty is only valid for repaired/replaced components.
- 7. The period of service depends on the client's location (country and area) and the product.

To view the complete warranty policy, please visit [www.magewell.com/quality-assurance](http://www.magewell.com/quality-assurance).

# <span id="page-50-0"></span>Glossary and Abbreviations

### Board Index

Board Index indicates the rotary switch number located in the Pro Convert. It helps users to mark and identify multiple devices

### **ECM**

Ethernet Control Model (ECM) provides a virtual Ethernet link for mac users used on top of USB.

#### EDID

Extended Display Identification Data (EDID) is a metadata format for display devices to describe their capabilities to a video source.

### $NDI^{\circledR}$

NDI (Network Device Interface) is a standard developed by NewTek to transport video, audio & metadata over a local Ethernet network. Visit https://www.newtek.com/ndi/ for more information.

#### PoE

Power over Ethernet (PoE) is a networking feature defined by the IEEE 802.3af and 802.3at standards. PoE allows a single cable to provide both data connection and electric power to attached devices.

### QoS

Quality of service (QoS) is the description or measurement of the overall performance of a service. To quantitatively measure quality of service, sev eral related aspects of the network service are often considered, such as packet loss, etc.

#### RNDIS

Remote Network Driver Interface Specification (RNDIS) is a Microsoft proprietary protocol used on top of USB. It provides a virtual Ethernet link to operating systems.

#### Tally

Tally lights comprise one or more signal-lamps on a professional video camera or monitor, to show when the device is on-air. A preview tally signal is typically green, while a program one is usually shown using the colour red.